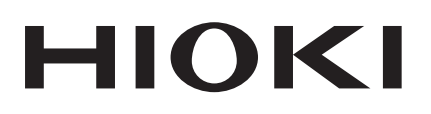

Instruction Manual

# **MR8904 CAN UNIT**

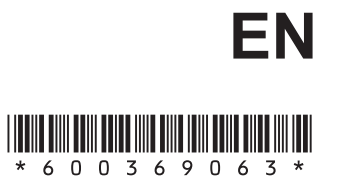

Sept. 2018 Revised edition 3 MR8904A981-03 18-09H

## **Contents**

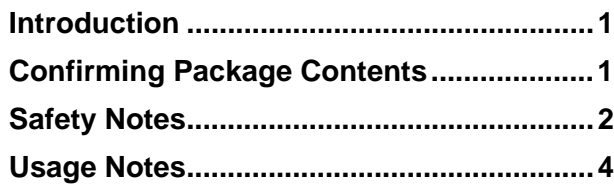

### **[Chapter 1 Product Overview 7](#page-10-0)**

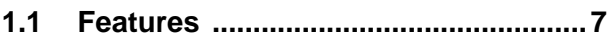

## **Chapter 2 Names and [Functions of Parts 9](#page-12-0)**

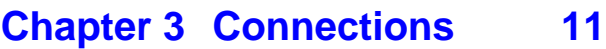

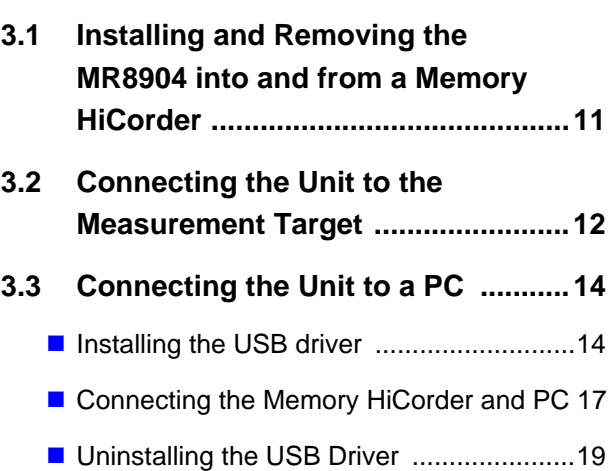

## **Chapter 4 Preparing the [MR8904 CAN Editor 21](#page-24-0)**

- **[4.1 Operating Environment ...................21](#page-24-1)**
- **[4.2 Installing the MR8904 CAN Editor ..21](#page-24-2)**
- **4.3 Uninstalling the MR8904 CAN [Editor .................................................22](#page-25-0)**

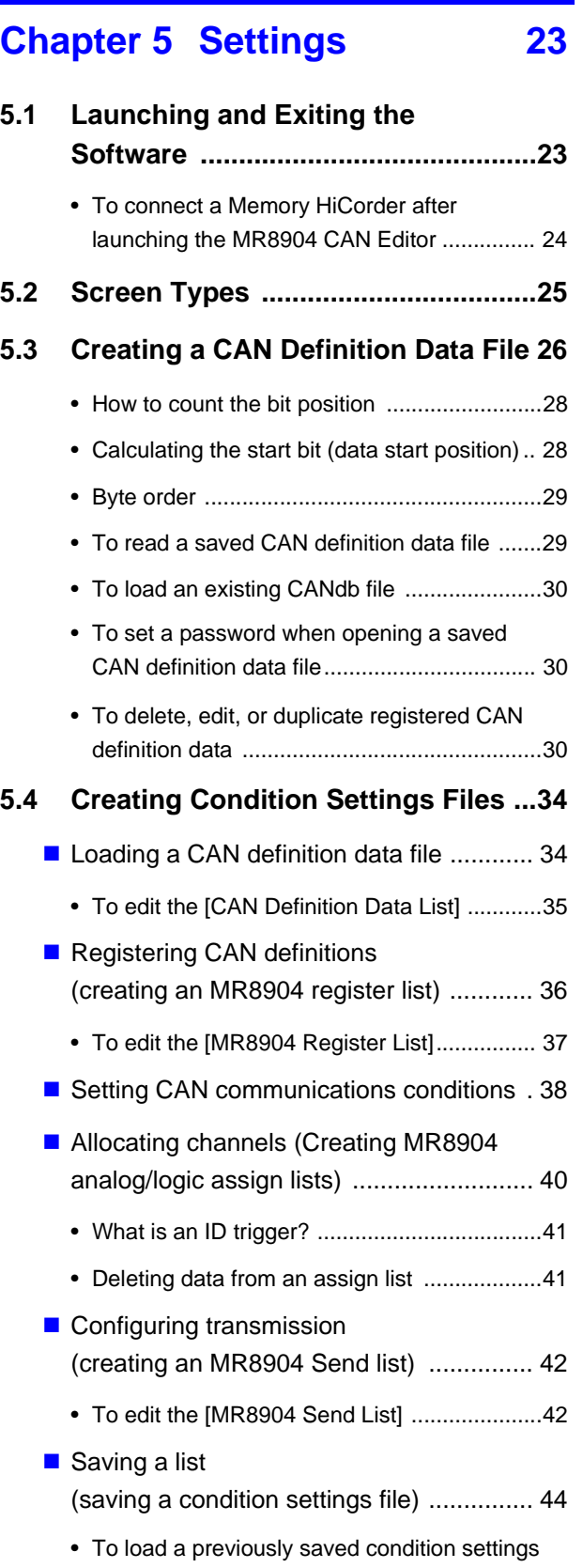

**[5.5 Printing a Condition Settings File ...45](#page-48-0)**

[file ..................................................................44](#page-47-1)

## *Contents*

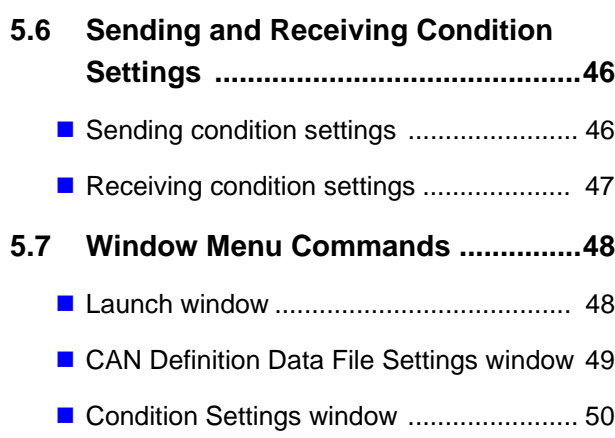

## **Chapter 6 Configuring Settings with the Memory [HiCorder 51](#page-54-0)**

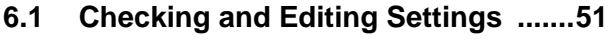

- **6.2 Checking Analog Channel [Allocation ..........................................52](#page-55-0)**
- **6.3 Checking Logic Channel [Allocation ..........................................54](#page-57-0)**
- **[6.4 Setting the Transmission Timing ....55](#page-58-0)**

#### **[Chapter 7 Specifications 57](#page-60-0)**

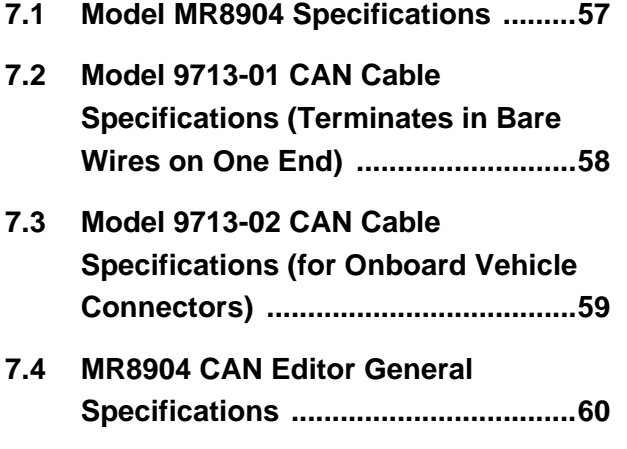

## **Chapter 8 Maintenance and**  [Service 63](#page-66-0)

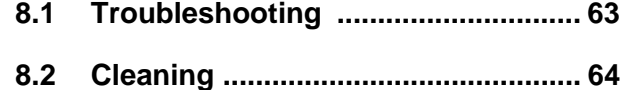

## **ii**

## <span id="page-4-0"></span>**Introduction**

Thank you for purchasing the Hioki Model MR8904 CAN Unit. To obtain maximum performance from the MR8904, please read this manual first, and keep it handy for future reference.

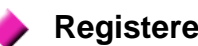

#### **Registered trademarks**

- Windows is a registered trademark of Microsoft Corporation in the United States and/or other countries.
- CANdb is a registered trademark of Vector Infomatik in Germany.

## <span id="page-4-1"></span>**Confirming Package Contents**

When you receive the MR8904, inspect it carefully to ensure that no damage occurred during shipping. In particular, check the accessories and connectors. If damage is evident, or if it fails to operate according to the specifications, contact your dealer or Hioki representative.

#### **Options**

#### **Model 9713-01 CAN Cable**

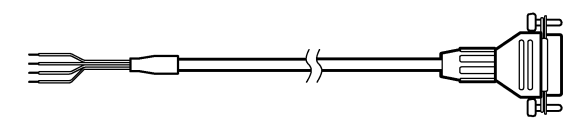

(No connector on one end; approx. 2 m)

#### **Model 9713-02 CAN Cable**

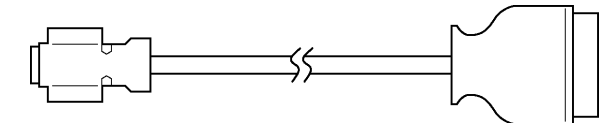

(For vehicle equipment connectors; approx. 2 m; made to order; check specifications and availability)

## <span id="page-5-0"></span>**Safety Notes**

This manual contains information and warnings essential for safe operation of the MR8904 and for maintaining it in safe operating condition. Before using it, be sure to carefully read the following safety precautions.

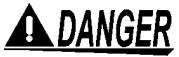

**This MR8904 is designed to comply with IEC 61010 Safety Standards, and has been thoroughly tested for safety prior to shipment. However, mishandling during use could result in injury or death, as well as damage to the MR8904. Using the MR8904 in a way not described in this manual may negate the provided safety features. Be certain that you understand the instructions and precautions in the manual before use. We disclaim any responsibility for accidents or injuries not resulting directly from MR8904 defects.**

#### **Safety Symbols**

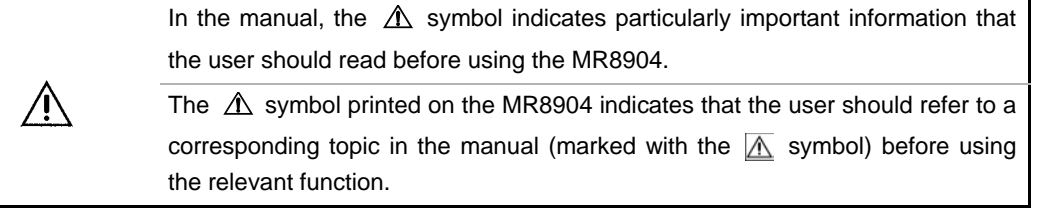

#### **Hazard Labeling**

The following symbols in this manual indicate the relative importance of cautions and warnings.

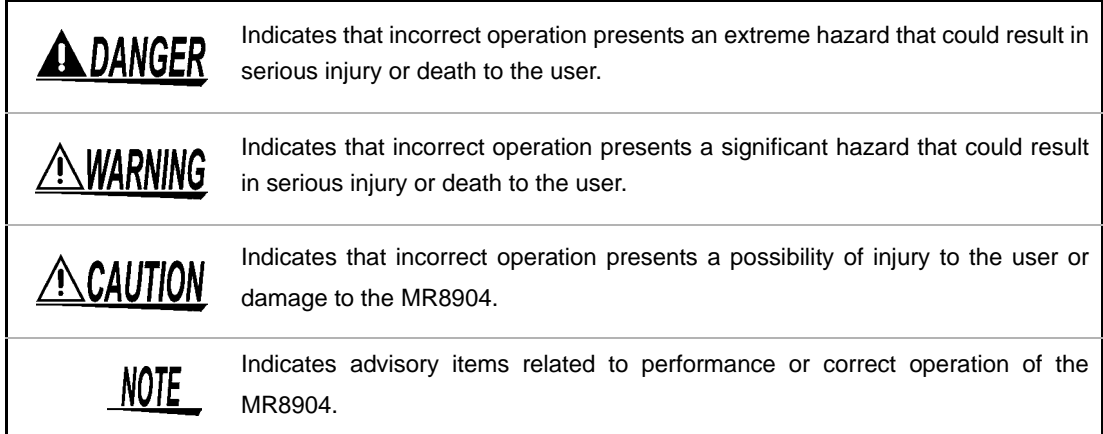

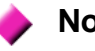

#### **Notation**

- Unless otherwise specified, "Windows" represents Windows XP, Windows Vista, Windows 7, or Windows 8.
- Menus, commands, dialogs, buttons in a dialog, and other names on the screen and the keys are indicated in brackets.

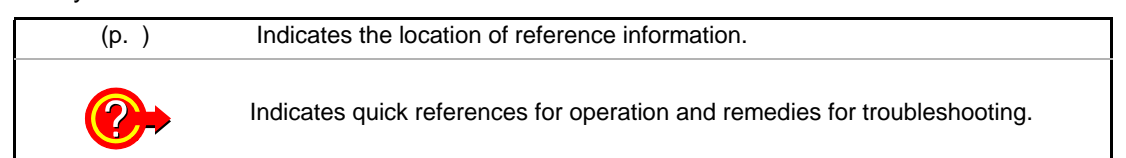

#### **Mouse action terminology**

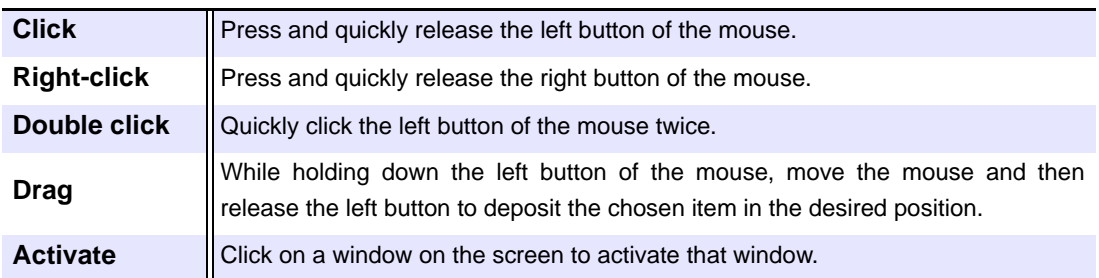

## <span id="page-7-0"></span>**Usage Notes**

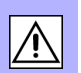

Follow these precautions to ensure safe operation and to obtain the full benefits of the various functions.

Operating temperature and humidity: As per Memory HiCorder specifications Storing temperature and humidity:

Temperature: -20 $\degree$ C to 60 $\degree$ C (-4 to 140 $\degree$ F)

Humidity : -20 $\degree$ C to 40 $\degree$ C (-4 to 104 $\degree$ F) 80%RH or less (non-condensating) 40°C to 45°C (104 to 113°F) 60%RH or less (non-condensating) 45°C to 60°C (113 to 140°F) 50%RH or less (non-condensating)

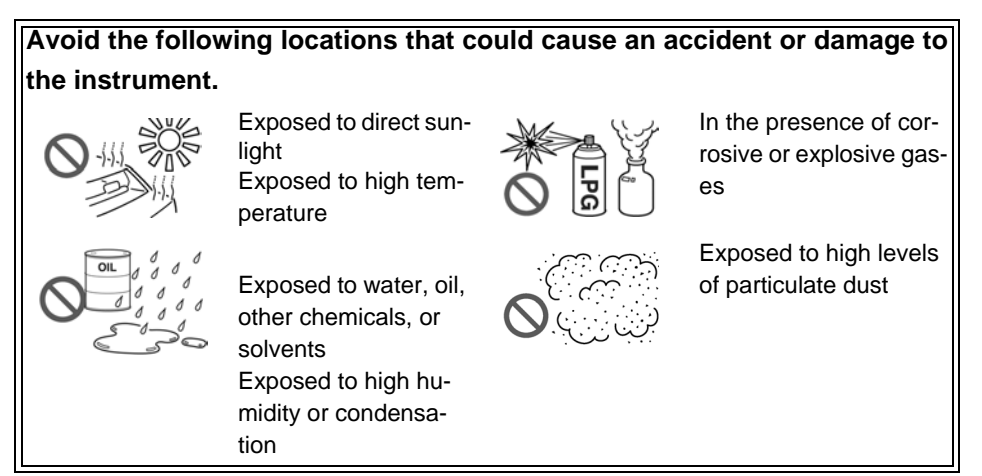

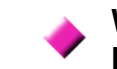

<span id="page-7-1"></span>**When Installing and Removing the MR8904 into and from the Memory HiCorder**

### **AWARNING**

**• To avoid electric shock accident, before removing or replacing an MR8904, confirm that the instrument is turned off and that the power cord and connection cables are disconnected. The mounting screws must be firmly tightened or the MR8904 and the Memory HiCorder may not perform to specifications, or may even fail.**

**• To avoid the danger of electric shock, never operate the Memory HiCorder with an input module removed. To use the Memory HiCorder after removing an input module, install a blank panel over the opening of the removed module.**

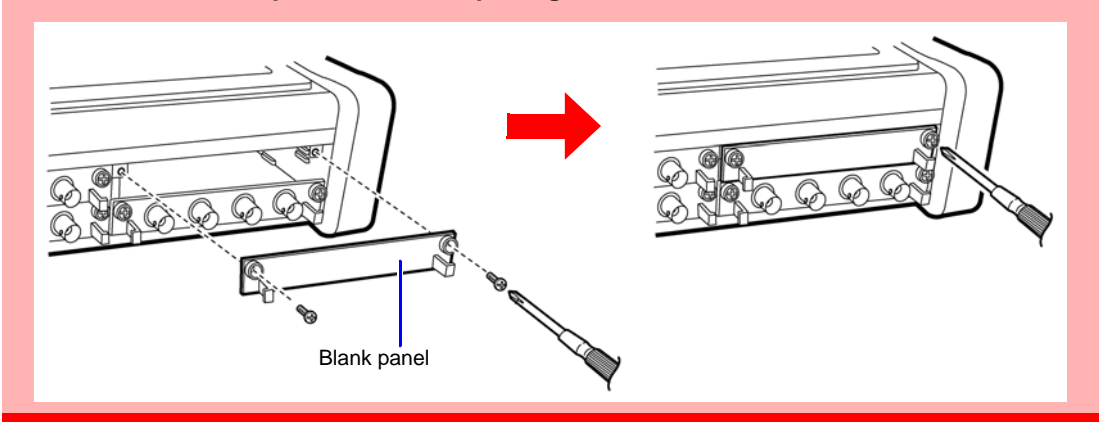

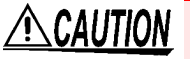

Measurements made without a blank panel installed may fail to meet specifications because of temperature instability within the input modules.

**See:** ["3.1 Installing and Removing the MR8904 into and from a Memory HiCorder" \(p.11\)](#page-14-2)

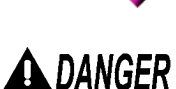

<span id="page-8-0"></span>**When Connecting the MR8904 and the Object under Measurement**

**This device is designed to collect messages being transferred on the CAN bus and to send messages to the CAN bus. Do not connect it to anything other than a CAN bus. In addition to damaging the Memory HiCorder, CAN Unit, and measurement target, doing so may cause bodily injury.** 

 $\land$  WARNING **Use of the CAN Unit may affect the operation of the CAN bus as well as systems connected to the CAN bus. The resulting operation may cause bodily injury or property damage. Verify how CAN Unit use, both proper and inadvertent, may affect associated systems before use.** 

## $\triangle$  Caution

- When connecting the MR8904 to a CAN bus, exercise care not to connect the power supply and ground lines backwards. Doing so may damage the MR8904 and measurement target.
- When measuring low-speed CAN or single-wire CAN buses, the Memory HiCorder ground and measurement cable ground lines are not isolated. Wire the system so that no potential difference occurs between the ground lines. Failure to do so may damage the Memory HiCorder, CAN Unit, and measurement target.
- When connecting the CAN unit to a low-speed CAN or single-wire CAN bus, power must be supplied form an external source. Since the Memory HiCorder's ground and measurement cable ground lines are not isolated in this configuration, be sure to provide power from a circuit with the same ground. Failure to do so may damage the Memory HiCorder, CAN Unit, and measurement target.

**See:** ["3.2 Connecting the Unit to the Measurement Target" \(p.12\)](#page-15-1)

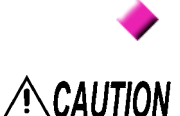

#### **Transport and Handling**

To avoid damage to the MR8904, protect it from physical shock when transporting and handling. Be especially careful to avoid physical shock from dropping.

This device may cause interference if used in residential areas. Such use must be avoided NOTE unless the user takes special measures to reduce electromagnetic emissions to prevent interference to the reception of radio and television broadcasts.

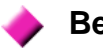

#### **Before Use**

Before using the MR8904 for the first time, verify that it operates normally to ensure that no damage occurred during storage or shipping. If you find any damage, contact your dealer or Hioki representative.

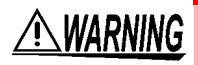

**Before using the MR8904, make sure that the insulation on the cables is undamaged and that no bare conductors are improperly exposed. Using the product in such conditions could cause an electric shock, so contact your dealer or Hioki representative for repair.**

<u> Tanzania (h. 1878).</u>

## <span id="page-10-0"></span>**Product Overview** Chapter 1

The MR8904 is an input module for Memory HiCorder that captures necessary data from CAN bus signaling and transfers analog or logic signals to a Memory HiCorder as waveform data.

• When you connect the Memory HiCorder to a PC with a USB cable, you can configure the MR8904 from the PC with the MR8904 CAN Editor application (the USB cable and application are included with the Memory HiCorder).

• Up to 200 CAN definitions can be registered.

The MR8904 is a Memory HiCorder option. It should only be used when installed in a Memory HiCorder. Supported models: MR8875

## <span id="page-10-1"></span>**1.1 Features**

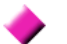

#### **Extensive number of output channels**

The MR8904 provides an extensive number of output channels, including 15 analog channels and a 16-bit logic channel.

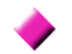

#### **Two independent input ports**

The device's independent CAN1 and CAN2 ports allow it to be connected to different networks with different CAN bus types or baud rates.

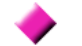

#### **Support for three types of CAN bus**

A single MR8904 provides support for three types of CAN bus: high-speed CAN, low-speed CAN, and single-wire CAN.

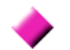

#### **Automatic baud rate configuration**

The MR8904 monitors the CAN bus and automatically configures the baud rate accordingly, eliminating the need to make troublesome settings (12 baud rates are supported: 10k, 20k, 33.3k, 50k, 62.5k, 83.3k, 100k, 125k, 250k, 500k, 800k, and 1 Mbps). The baud rate can also be set manually.

#### **PC-accessible advanced settings**

Advanced settings concerning data captured from the CAN bus can be configured with the MR8904 CAN Editor, an application featuring exceptional usability.

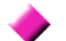

#### **Real-time waveform observation**

The MR8904 converts CAN signals into analog and logic data in real time, allowing signals to be observed as waveforms on the Memory HiCorder.

#### **Support for mixed recording**

Used in combination with other Memory HiCorder optional input modules, the MR8904 can be used to implement mixed recording of sensor data and control signals on a CAN bus as well as signals that cannot be acquired on a CAN bus.

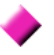

#### **Ability to send data to the CAN bus**

The MR8904 can send ACK responses to CAN messages as well as CAN messages themselves, allowing it to be used in simple simulations.

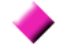

#### **Use of CANdb files**

The MR8904 can use Vector's CAN communications database files. If you already have a CANdb file, there is no need to create new CAN definitions.

## <span id="page-12-0"></span>**Names and Functions of Parts**Chapter 2

#### **CAN input port 1 (left) and 2 (right)**

CAN signal input terminals. CAN1 and CAN2 are independent and can be connected to different networks.

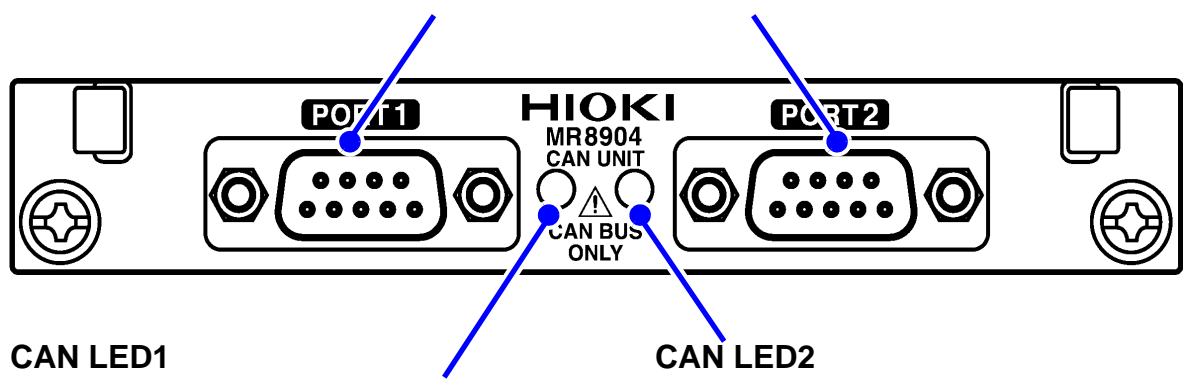

- Turns green when a CAN message allocated to the port 1 output channel is input.
- Turns red when port 1 experiences an error.
- Turns green when a CAN message allocated to the port 2 output channel is input.
- Turns red when port 2 experiences an error.

NOTE

When an error is encountered, the port in question will enter ACK OFF mode, making it unable to send messages or issue ACK responses.

The error state will return to normal after measurement completes.

When a port enters an error state, verify that the wiring and CAN communications conditions are correct.

# <span id="page-14-3"></span><span id="page-14-0"></span>**Connections** Chapter 3

## <span id="page-14-2"></span><span id="page-14-1"></span>**3.1 Installing and Removing the MR8904 into and from a Memory HiCorder**

Before connecting the device, be sure to read ["When Installing and Removing the MR8904 into and from](#page-7-1)  [the Memory HiCorder" \(p.4\),](#page-7-1) which describes how to install a newly purchased MR8904 into a Memory HiCorder and how to switch between it and other input modules.

(Example: MR8875)

Required items: Phillips head screwdriver (No.1)

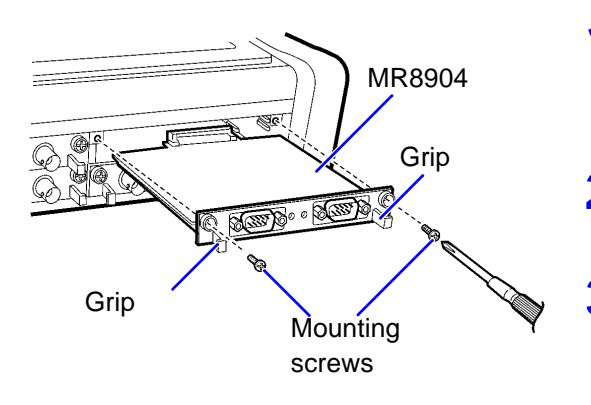

1 **Turn the Memory HiCorder POWER switch off and unplug the AC adapter and any measurement cords.** 

2 **With attention to the orientation of the MR8904, insert it firmly all the way in.**

Using the Phillips screwdriver, tighten the **two MR8904 mounting screws.**

To remove the MR8904, turn off the Memory HiCorder, disconnect any cords that are connected to the MR8904, and remove the device by reversing the procedure described above.

## <span id="page-15-1"></span><span id="page-15-0"></span>**3.2 Connecting the Unit to the Measurement Target**

Before connecting the unit, be sure to read ["When Connecting the MR8904 and the Object under Mea](#page-8-0)[surement" \(p.5\).](#page-8-0) Then connect the MR8904 to the measurement target with a CAN cable.

#### **Example: Connecting the unit with the 9713-01**

Required items: Model 9713-01 CAN Cable, Phillips head screwdriver (No.1)

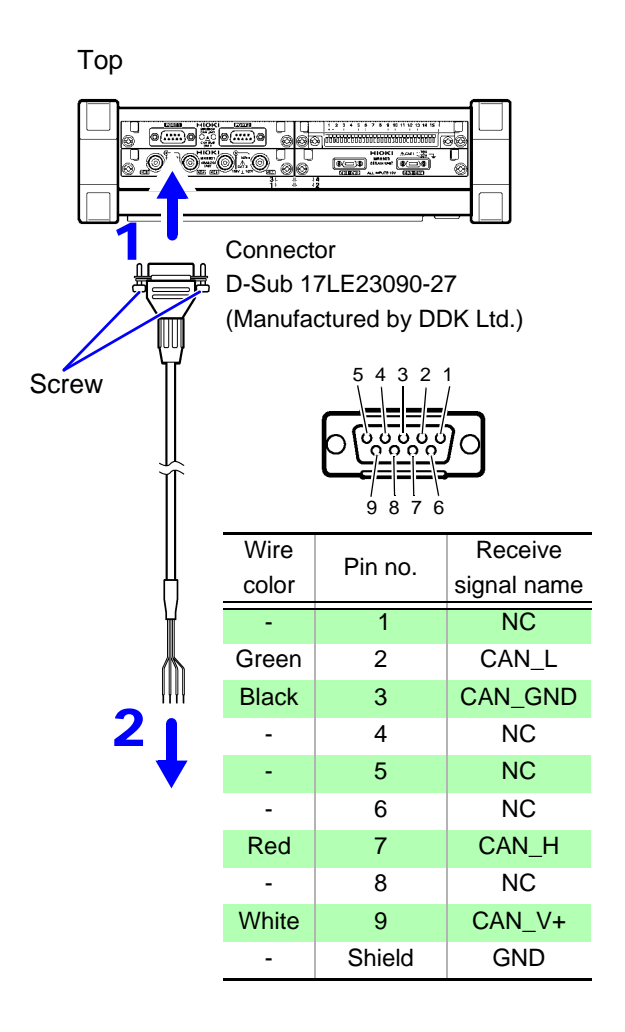

- **1** Connect the CAN cable to one of **the MR8904 CAN Unit's ports. Take care to orient the connector properly. Tighten the fixing screw with a Phillips head screwdriver to secure the connector to the unit.**
- 2 **Attach to the measurement object.**

#### **Connection diagram when using Model 9713-01**

#### **High-Speed CAN**

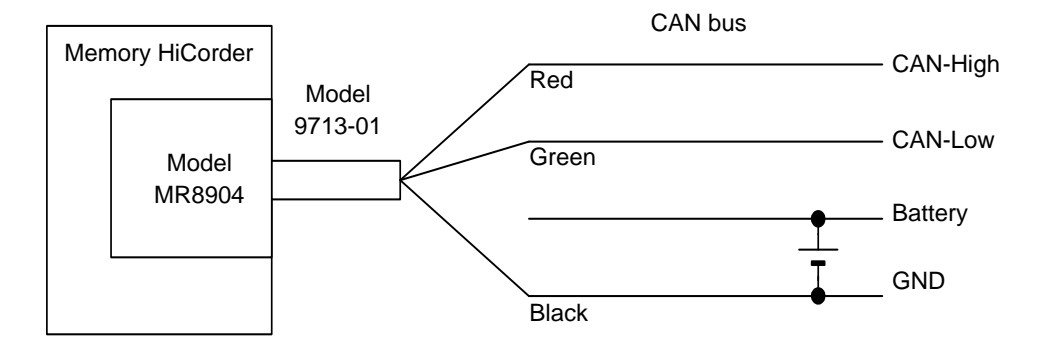

**Low-Speed CAN**

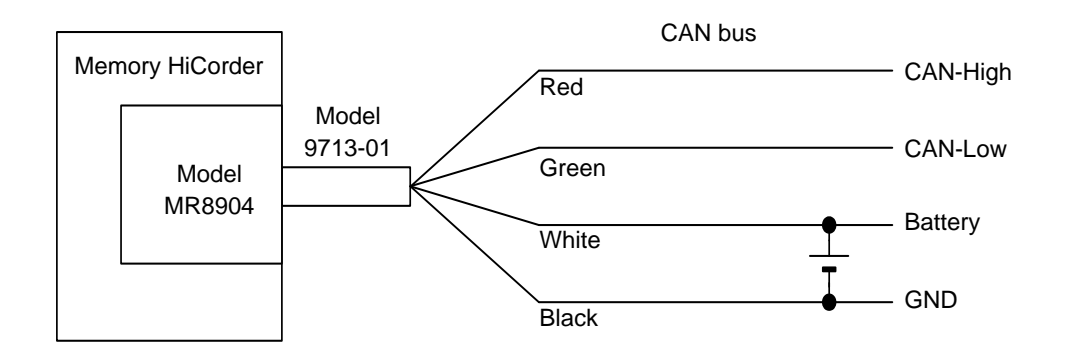

#### **Single-Wire CAN**

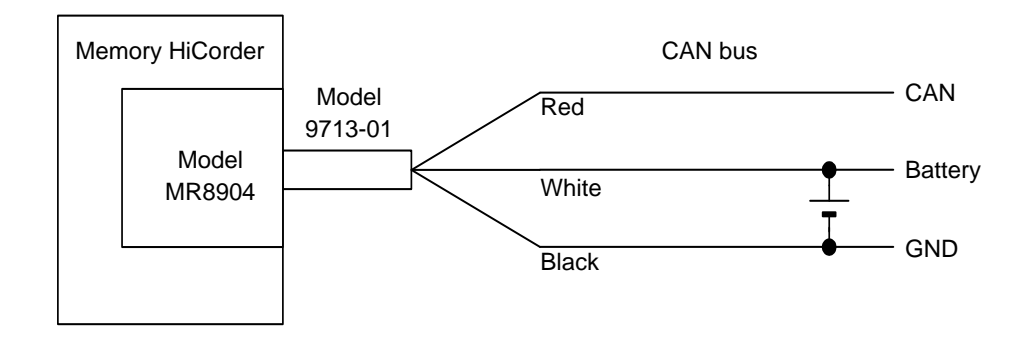

## <span id="page-17-0"></span>**3.3 Connecting the Unit to a PC**

The MR8904 can be configured from a PC via the Memory HiCorder. Before starting the configuration process, install the USB driver and connect the PC and Memory HiCorder.

### <span id="page-17-1"></span>**Installing the USB driver**

Install the USB driver before you use the Memory HiCorder with a USB connection.

**.CAUTION** Do not plug in or unplug the USB cable while the Memory HiCorder is operating.

NOTE Use a user account with administrator privileges to perform the installation.

Execute the **[HiokiUsbCdcDriver.msi]** file in the X:\Driver folder on the CD. ("X" indicates the CD-ROM drive. The letter varies with the PC.)

NOTE

Depending on the environment, the dialog box may take some time to appear so please wait till it does so.

2 **Click [Next].**

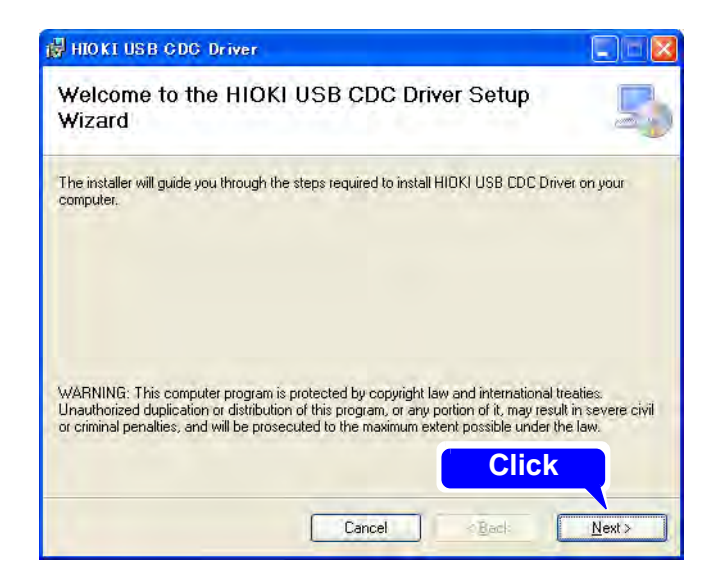

#### 3 **Click [Next].**

#### **When you want to change the installation destination**

Click **[Browse...]** to change the folder to install into. Normally, there is no need to change.

4 **Click [Next] to start installing.**

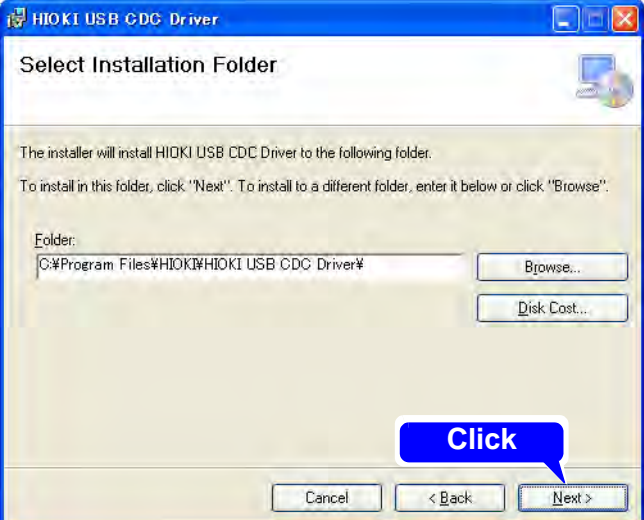

## HIOKI USB CDC Driver **Confirm Installation** The installer is ready to install HIOKI USB CDC Driver on your computer. Click "Next" to start the installation. **Click** $Cancel$  $\left\langle \frac{\text{Back}}{\text{Back}}\right\rangle$  $N$ ext

The installation of the software will begin.

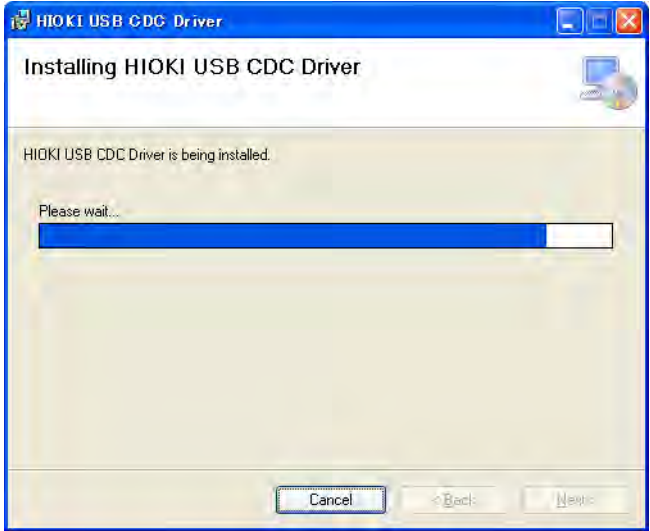

#### **For Windows XP**

During the installation, a message saying that the software has not passed Windows Logo testing will appear a few times, click **[Continue Anyway]** to continue installing.

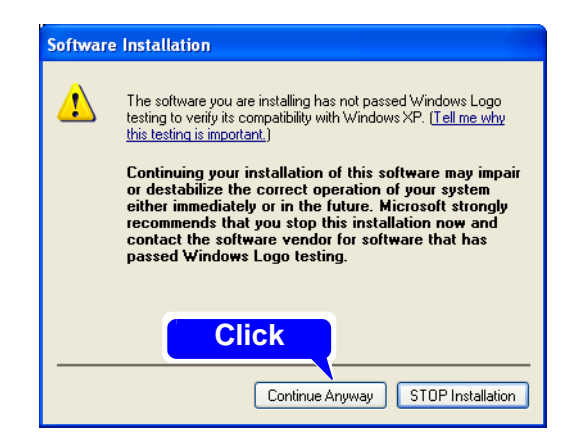

#### **For Windows Vista/7/8**

When a dialog box requesting your permission to continue the program appears, click **[Yes]**.

Sometimes another dialog box requesting your permission to install the software may appear. When it does, check **[Always trust software from "HIOKI E.E. COR-PORATION"]** and click **[Install]** to continue.

5 **When installation is completed and the dialog box appears, click [Close] to exit.**

This completes the driver installation.

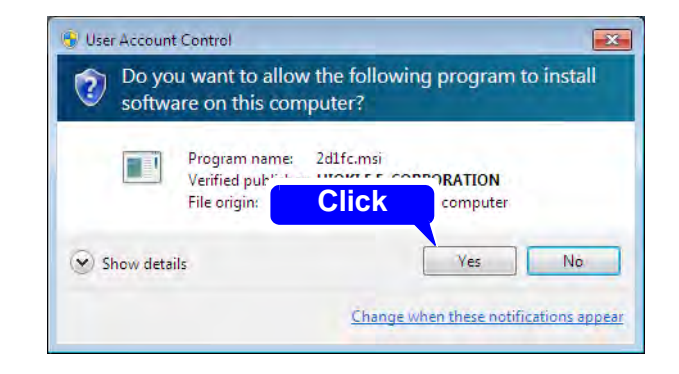

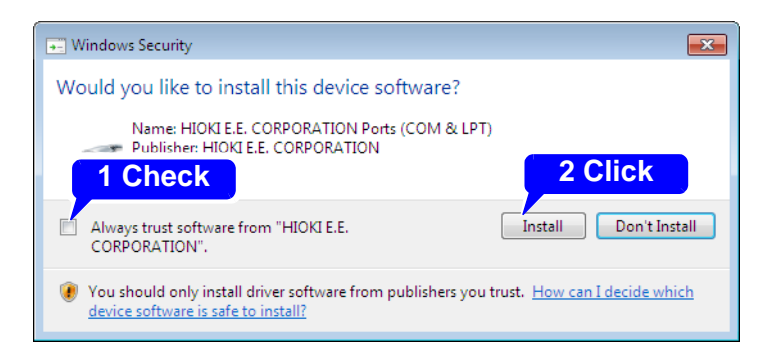

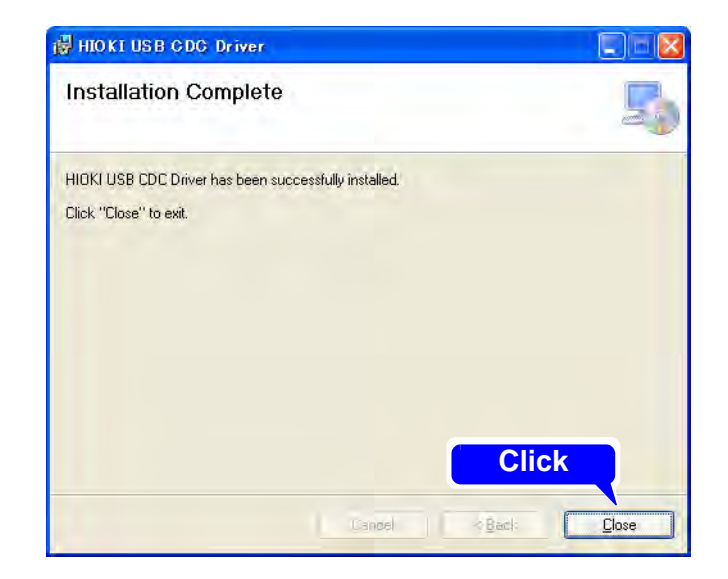

#### <span id="page-20-0"></span>**Connecting the Memory HiCorder and PC**

PC Requirements: A personal computer running Windows XP, Vista, 7 or 8.

• To prevent a malfunction, do not disconnect the USB cable during communication.  $\triangle$  CAUTION

- The Memory HiCorder and PC should be connected to the same earth ground. If grounded separately, potential difference between the ground points can cause malfunctions or damage when connecting the USB cable.
- 1 **Connect one end of the USB cable to the USB cable slot on the Memory HiCorder while making sure the plug is oriented correctly.**

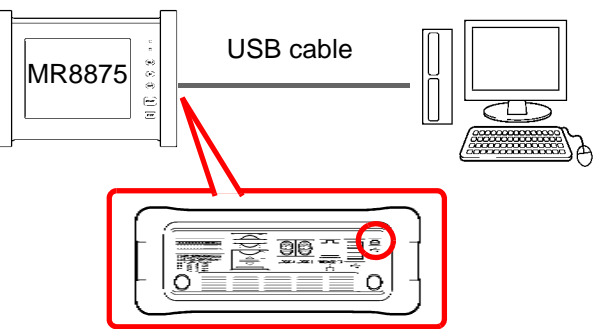

2 **Connect the other end of the cable to a USB port on the PC.**

The first time you connect the Memory HiCorder and PC, perform the following procedure to enable the PC to recognize the Memory HiCorder.

#### **For Windows Vista/7/8**

The Memory HiCorder is recognized automatically, and the preparation to use the device completes.

#### **For Windows XP**

A **[Found New Hardware Wizard]** dialog box will appear and the new hardware detection wizard will begin.

1 **Check [No, not this time] and click [Next].**

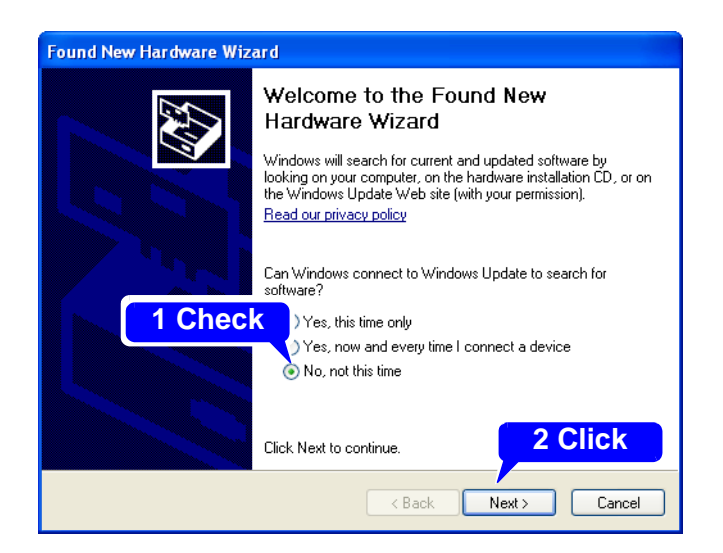

2 **Check [Install the software automatically (Recommended)] and click [Next].**

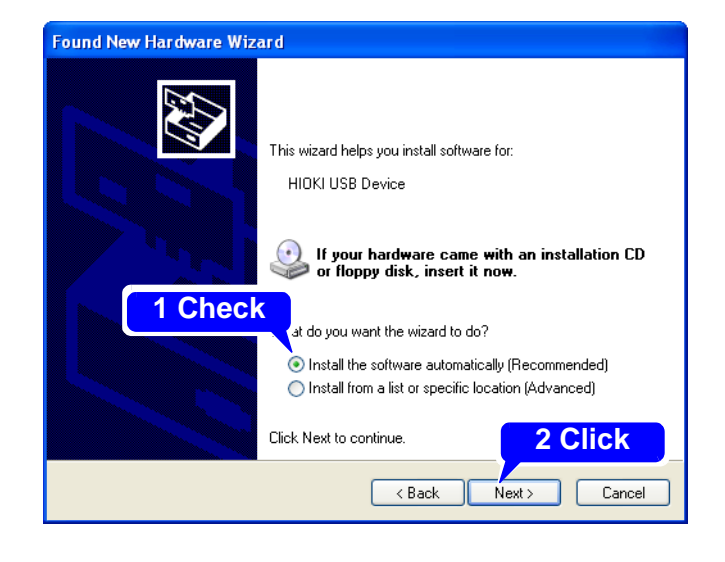

Please wait while the driver is being installed.

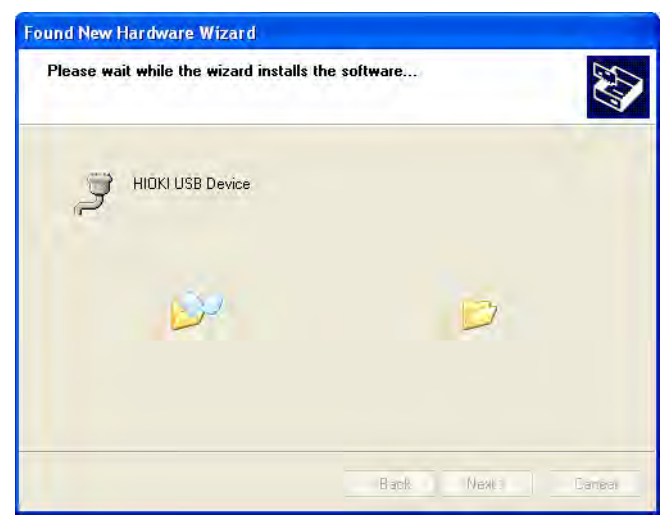

#### 3 **Click [Continue Anyway].**

A message saying that the software has not passed Windows Logo testing will appear a few times, click **[Continue Anyway]** to continue installing.

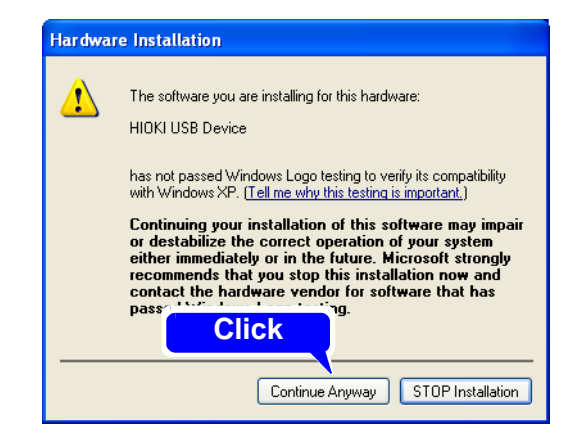

#### **4** When installation is completed **and the dialog box appears, click [Finish] to exit.**

This completes the driver installation.

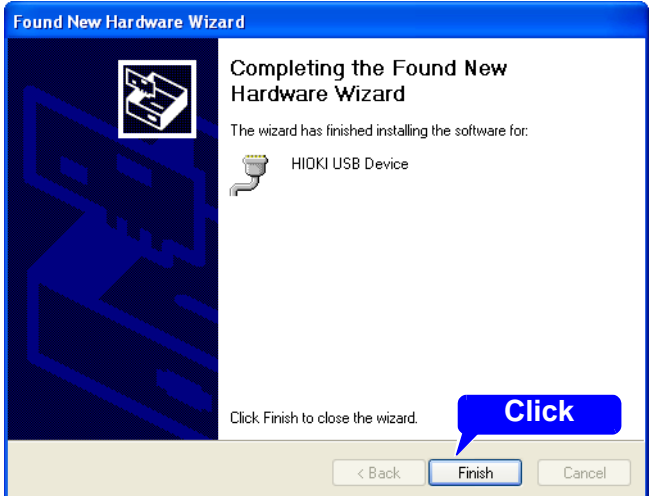

### <span id="page-22-0"></span>**Uninstalling the USB Driver**

When the USB driver is no longer needed, uninstall it with the following procedure.

**1** From the Windows Start menu, select the [Control Panel], and double click [Add or **Remove Programs].**

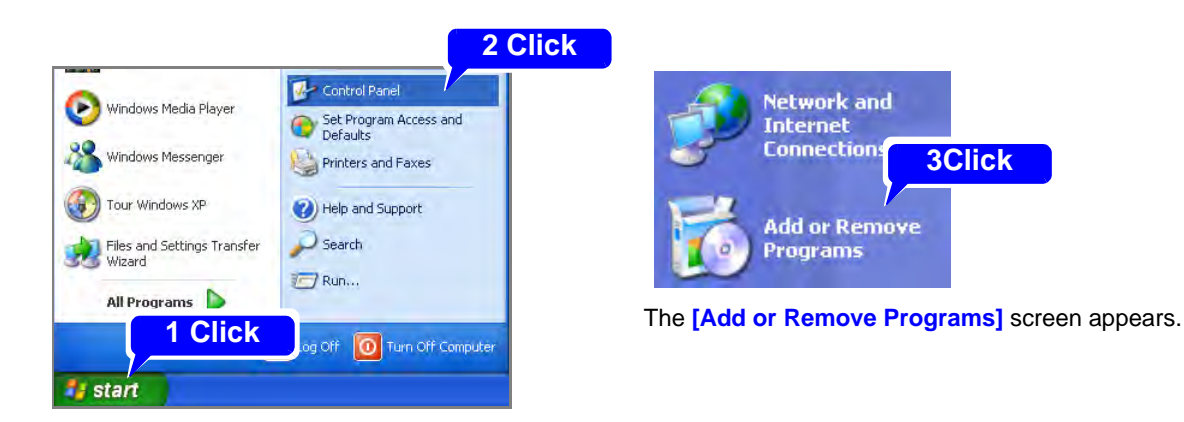

**2** From the list of installed programs, select [HIOKI USB CDC Driver], and remove it. You are returned to the **[Add or Remove Programs]** screen.

**Contract Contract Contract Contract** 

# <span id="page-24-0"></span>**Preparing the MR8904 CAN Editor** Chapter 4

The latest version can be downloaded from our web site.

## <span id="page-24-1"></span>**4.1 Operating Environment**

This application requires the following operating environment:

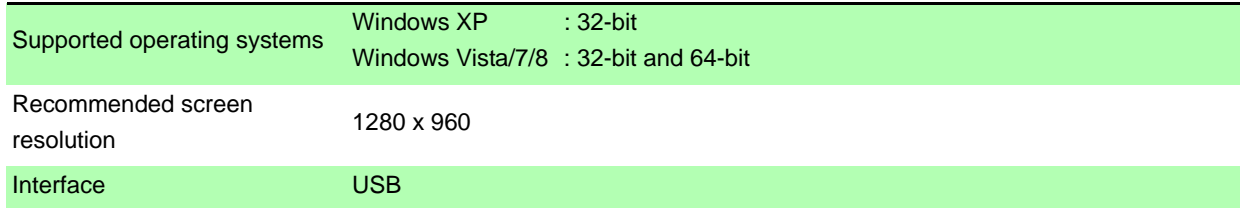

## <span id="page-24-2"></span>**Installing the MR8904 CAN Editor**

Install the application using the following procedure. This explanation uses Windows XP as an example.

1 **When you insert the Application Disk (CD) into the CD-ROM drive, the opening page should appear automatically.**

If it does not appear, open the "index.htm" file with your Web browser.

- 2 **Select the language to display (click the [English] icon).**
- 3 **Click the [MR8904 CAN Editor] icon to view MR8904 CAN Editor specifications and revision history.**
- 4 **Click the [Install] icon at the top right of the page to open the [File Download] dialog.**
- 5 **Click [Open] to display the confirmation dialog to proceed with installation.**
- 6 **Click [Next] to open the installation destination selection window.** Click the **[Browse]** button to change the installation folder.
- 7 **Click [Next] to start installation.** The program is now installed.

## <span id="page-25-0"></span>**4.3 Uninstalling the MR8904 CAN Editor**

Uninstall the application using the following procedure.

- 1 **Select [Start]-[Control Panel] on the Window Start Menu.**
- 2 **Click the [Add or Remove Programs] icon and open [Add or Remove Programs].**
- 3 **Select [HIOKI MR8904 CAN Editor] on the [Add or Remove Programs] list and click the [Remove] button.**

The above process will launch the uninstaller and delete the software safely. Settings and other files will remain and should be deleted manually as necessary.

# <span id="page-26-0"></span>**Settings** Chapter 5

Before launching the MR8904 CAN Editor, connect a PC to the Memory HiCorder containing the MR8904 with a USB cable.

**See:**["Chapter 3 Connections" \(p.11\)](#page-14-3)

Next, launch the MR8904 CAN Editor and configure settings.

The CAN definition data file and condition settings file will be created and sent to the Memory HiCorder containing the CAN unit.

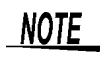

Although it is possible to create and edit CAN definition data files and condition setting files while not connected to the Memory HiCorder, you will not be able to send or receive conditions.

## <span id="page-26-1"></span>**5.1 Launching and Exiting the Software**

#### **Launching the MR8904 CAN Editor**

Select **[Start]**-**[All Programs]**-**[HIOKI]**-**[MR8904 CAN Editor]** on the Windows Start Menu to display the Launch window, shown below.

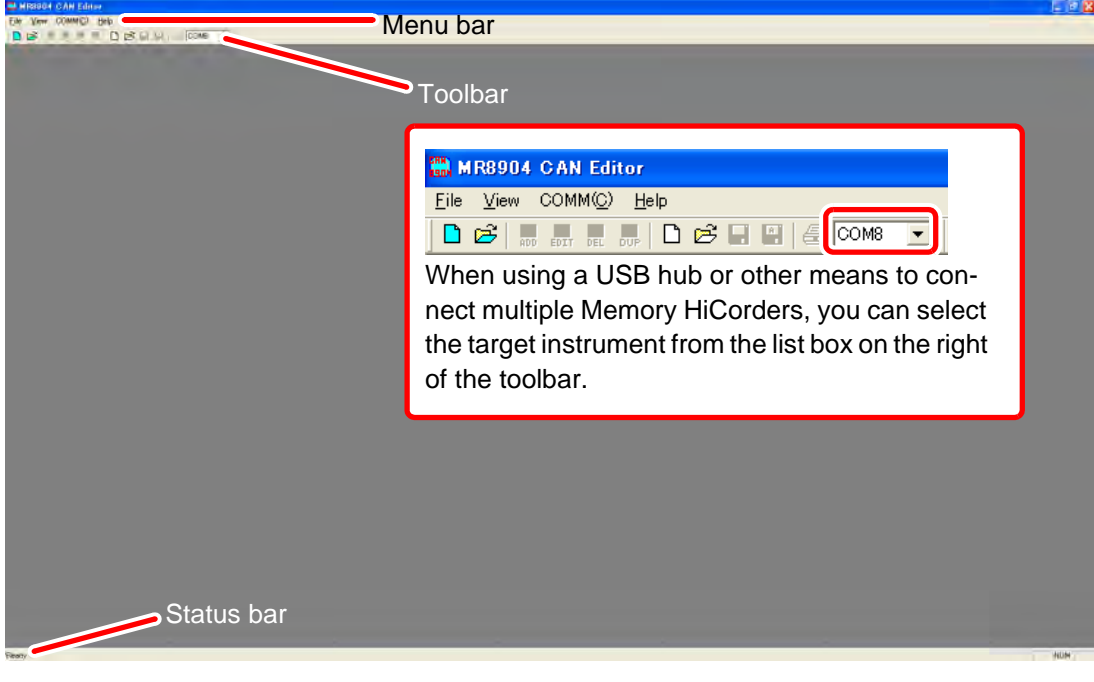

#### NOTE

The message shown to the right will be displayed if you launch the MR8904 CAN Editor while the PC is not connected to the Memory HiCorder or if you execute the **[Search MR8875]** command.

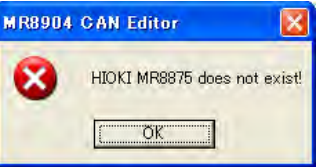

If you click **[OK]** without connecting a Memory HiCorder, the

Launch window will be displayed, but the list box on the right of the toolbar will be blank.

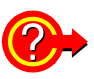

<span id="page-27-0"></span>**To connect a Memory HiCorder after launching the MR8904 CAN Editor** Select **[Comm]**-**[Search MR8875]** on the menu bar to update information about connected Memory HiCorders.

#### **Exiting the MR8904 CAN Editor**

Click **[File]-[Exit]** on the menu bar or click **[X]** on the top right of the displayed window.

## <span id="page-28-0"></span>**5.2 Screen Types**

Broadly speaking, the application consists of a total of three windows: the Launch window, the CAN Definition Data File Settings window, and the Condition Settings window.

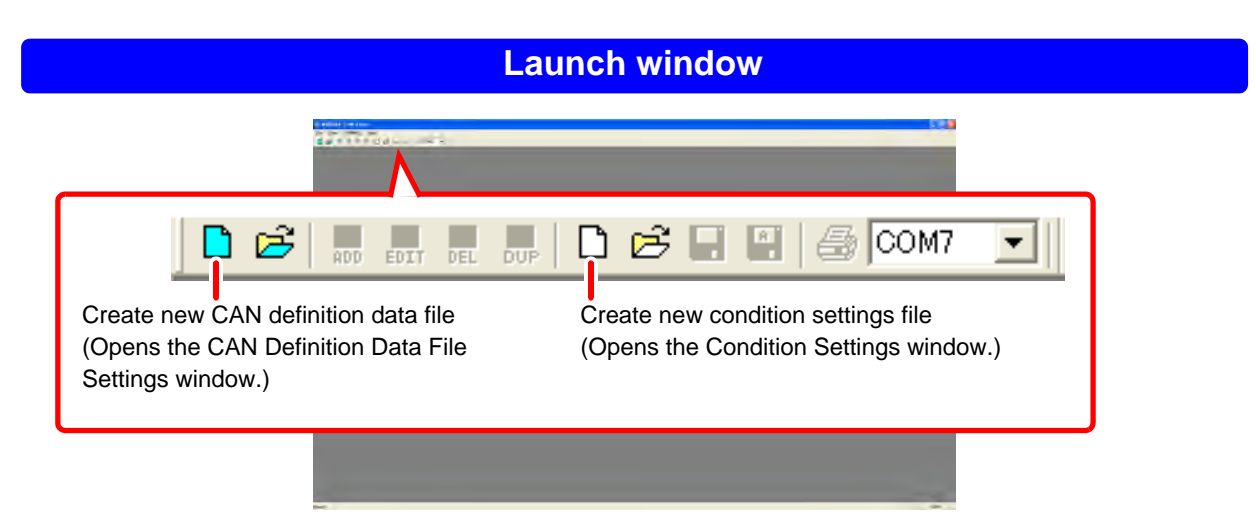

#### **CAN Definition Data File Settings window**

Creates and edits the CAN definition data files used on the Condition Settings window.

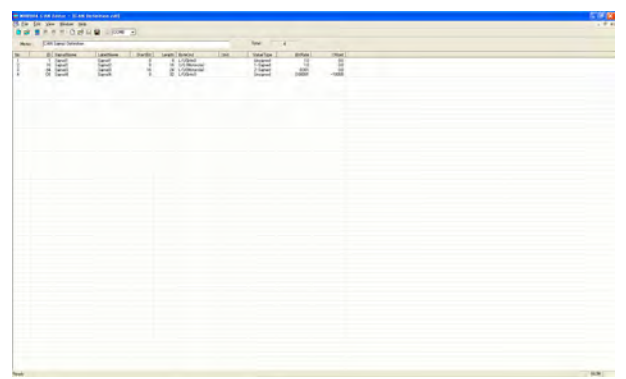

#### **Condition Settings window**

Configures the MR8904 channel settings based on a previously created CAN definition data file by allocating MR8904 channels and sending configuration data to the Memory HiCorder.

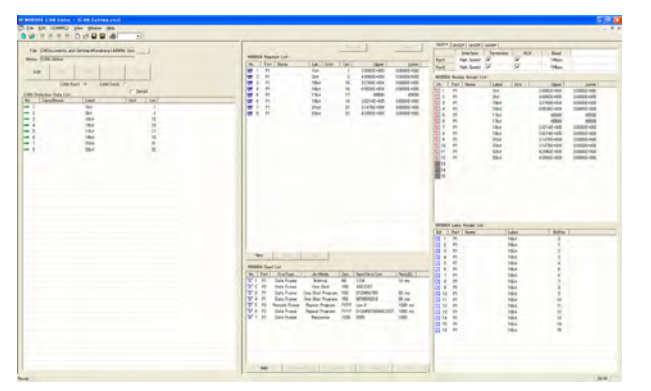

**1** Click **n** on the Launch window.

## <span id="page-29-0"></span>**5.3 Creating a CAN Definition Data File**

This section describes how to create a CAN definition data file for configuring the MR8904's channel settings.

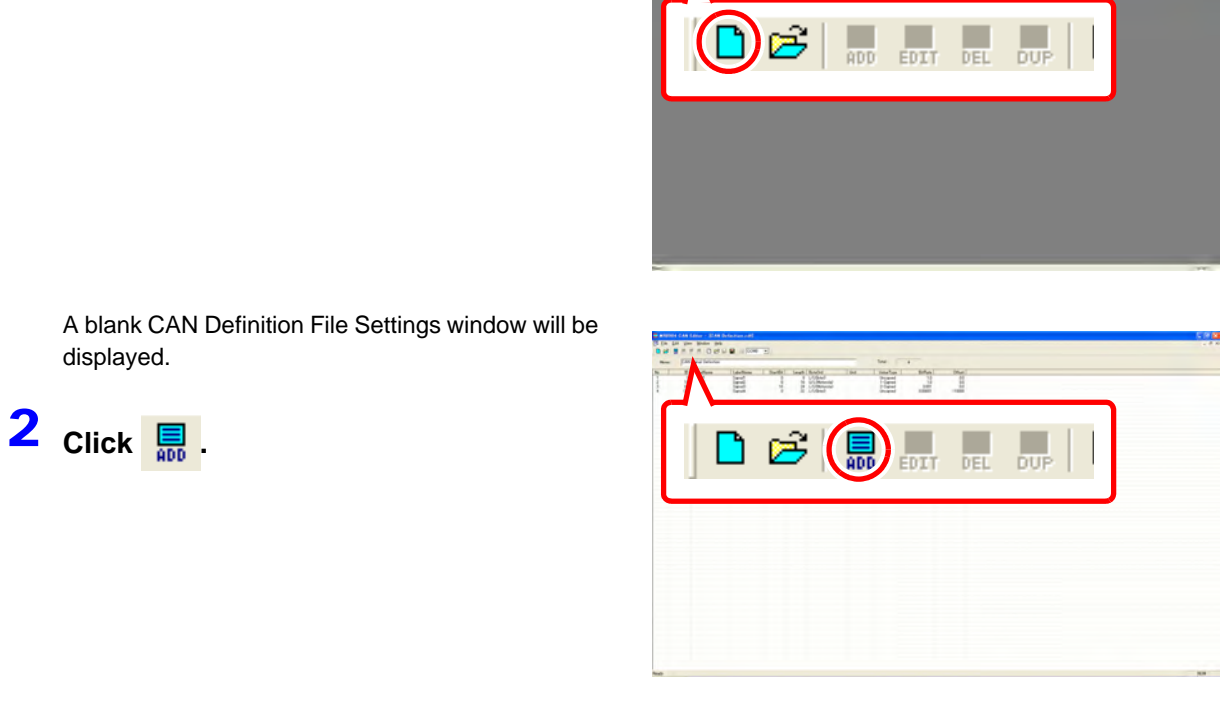

The **[CAN Define Data]** dialog box will be displayed.

3 **Enter the necessary fields for the CAN data being registered and click [OK].**

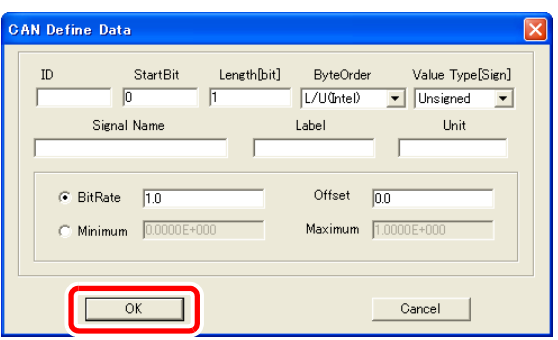

#### Setting Contents (\*Default setting)

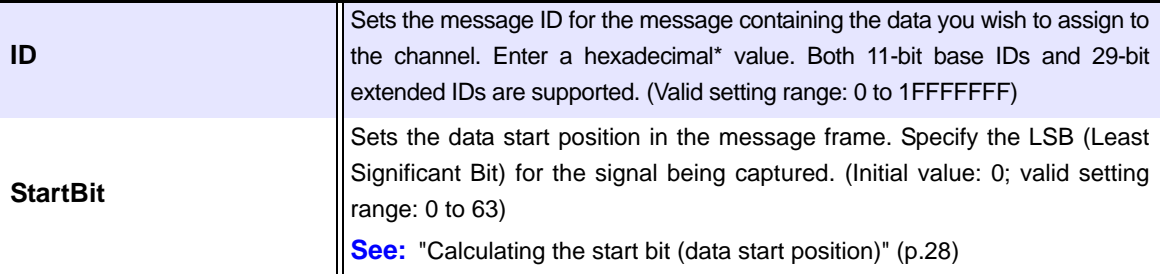

 $*$  A system of numerical notation based on the number 16. The 10 digits represent the numbers  $\overline{0}$ through 9, while the letters A, B, C, D, E, and F are used for the decimal numbers 10, 11, 12, 14, 14, and 15.

**Length[bit]** Enter the size of the data you wish to capture in bits. Definitions from 17 to 32 bits require that 2 analog channels be allocated. (Initial value: 1; valid setting range: 1 to 32) **ByteOrder** Sets the data byte order. Select whether the corresponding data is in Motorola or Intel format. U/L (Motorola): Motorola format; upper bytes are sent first. L/U (Motorola): Data is extracted in Motorola format and then the upper and lower byte order is reversed. L/U (Intel)\* : Intel format; lower bytes are sent first. **See:** ["Byte order" \(p.29\)](#page-32-0) **Value Type[Sign]** Selects the sign type to use for the corresponding data. Unsigned\*: Unsigned 1-signed : 1's complement; when converting the data to express a negative value, the bits of the original positive value are reversed. Example: For an 8-bit signal, -10 would be expressed by reversing 00001010 (10), yielding 11110101. 2-signed : 2's complement; when converting the data to express a negative value, the bits of the original positive value are reversed, and 1 is added. Example: For an 8-bit signal, -10 would be expressed by reversing 00001010 (10) and adding 1, yielding 11110110. **Signal Name** Enter the signal name for the corresponding data. Up to 40 characters can be entered. Spaces, commas, single quotation marks, and double quotation marks cannot be entered. **Label** Enter a label by which the Memory HiCorder can identify the corresponding data. Up to 16 characters can be entered. Spaces, commas, single quotation marks, and double quotation marks cannot be entered. **Unit** Enter the unit used to express physical quantities in the corresponding data. Up to 7 characters can be entered. Spaces, commas, single quotation marks, and double quotation marks cannot be entered. **BitRate/Offset Minimum/Maximum** Sets the scale used to convert physical quantities in the corresponding data. BitRate/Offset\* : Enter the conversion scale and offset value. (Initial values: bit rate of 1.0 and offset of 0.0) Minimum/Maximum : Enter the minimum and maximum values. (Initial values: **[Minimum]** of 0.0000E+000 and **[Maximum]** of 1.0000E+000; valid setting range: **[BitRate]** of -9.9999E+9 to 9.9999E+9 [however, values in the range of -9.9999E-10 to 9.9999E-10 cannot be set] and **[Offset]** of -9.9999E+9 to 9.9999E+9)

Setting Contents (\*Default setting)

The entered information will be registered on the window list.

- **4** Click **to** specify a filename and **save the information displayed on the window.** 
	- To change the filename and save the **NOTE** information displayed on the window to a new file, click  $\left| \frac{\mathbf{a}}{\mathbf{b}} \right|$  on the toolbar and follow the instructions to select a new filename. (Files have the extension .CDF.)

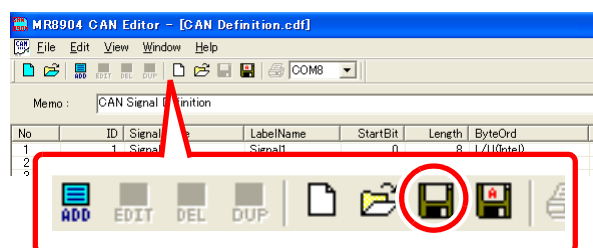

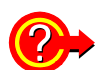

#### <span id="page-31-0"></span>**How to count the bit position**

- 1. The least significant bit (LSB) in the first byte of data in the data frame is assigned the number 0, and the number is increased 1 for each bit toward the most significant bit (MSB).
- 2. Once processing reaches the MSB position, it will attempt to move to the next byte of data and continue counting up from the LSB toward the MSB.
- 3. Since the maximum data frame size is 8 bytes (64 bits), the last MSB position for the 8th byte of data from the start will be 63, yielding bit position values of 0 to 63 as shown below:

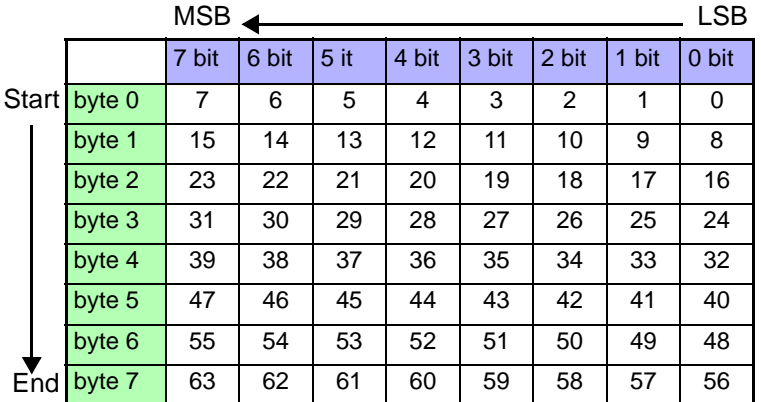

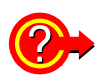

#### <span id="page-31-1"></span>**Calculating the start bit (data start position)**

For example, if you wish to capture 8 bits of data for the 2nd byte from the start, the LSB value would be 8 (see below).

: Length of data you wish to capture (in bits)

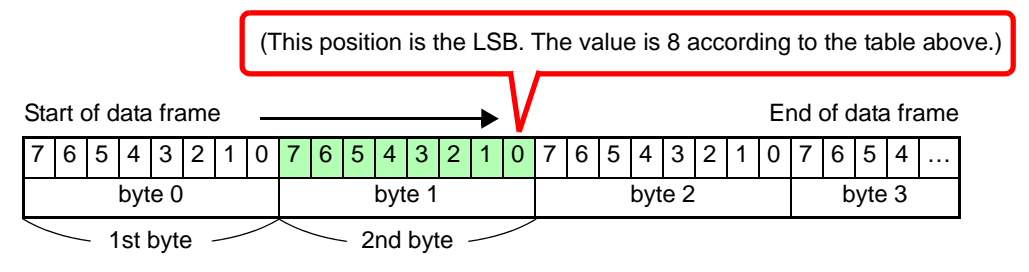

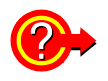

#### <span id="page-32-0"></span>**Byte order**

Even if the data start position (start bit) and data length are the same, the byte order (extraction method) will vary depending on whether Motorola or Intel byte order is used. The following table provides an example for a bit length of 10 and a data start position (LSB position) of bit 16:

Motorola format

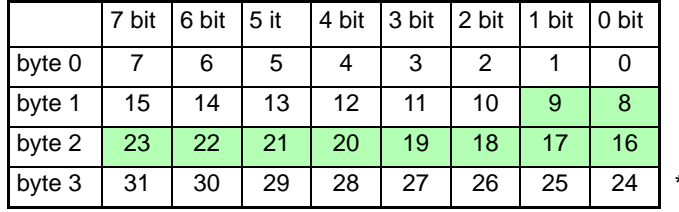

\*The MSB is 9.

Intel format

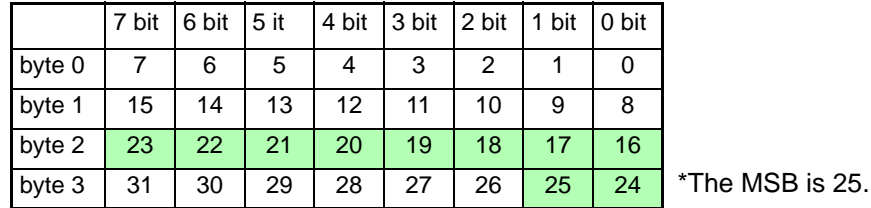

For example, if the value of byte 0 is FF and the value of byte 1 is 00 in 16 bits of data, as shown below,

U/L (Motorola) value : FF00

L/U (Motorola) value : 00FF

L/U (Intel) value : 00FF

(In Motorola format, the data start position is 8, while in Intel format, the data start position is 0.)

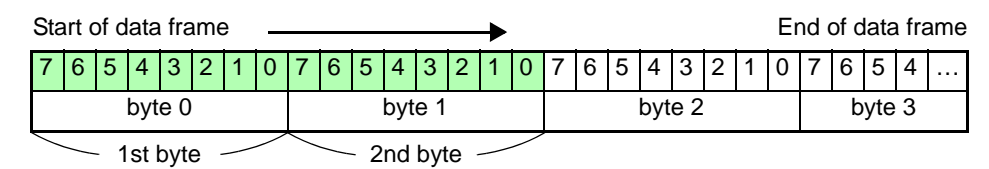

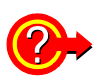

#### <span id="page-32-1"></span>**To read a saved CAN definition data file**

Click  $\overline{\mathfrak{S}}$  on the Launch window and follow the instructions to open the desired file. You can add a memo to saved CAN definition files, for example to describe the application for which the file is to be used. You can enter up to 50 characters in the "Memo" field above the list.

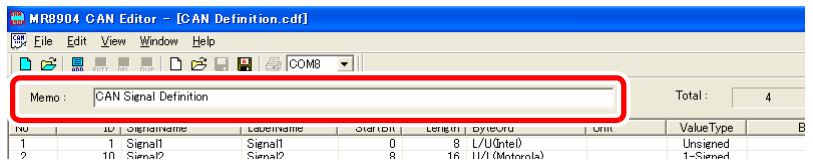

#### <span id="page-33-0"></span>**To load an existing CANdb file**

You can convert an existing CANdb file (.DBC) into a CAN definition data file (.CDF) by selecting **[File]**-**[CAN Define Data File]**-**[Convert DBC File and Open]** on the window. You can edit and save an opened file as a CAN definition data file.

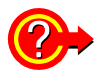

#### <span id="page-33-1"></span>**To set a password when opening a saved CAN definition data file**

You can set a password with **[Edit]**-**[Modify Password]** on the CAN Definition Data File Setting window. Passwords can be up to 20 alphanumeric characters in length.

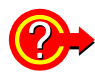

#### <span id="page-33-2"></span>**To delete, edit, or duplicate registered CAN definition data**

You can delete, edit, and duplicate the data items shown in the list on the CAN Definition Data File Settings window.

**See:** ["Deleting CAN definitions" \(p.31\)](#page-34-0), ["Editing CAN Definitions" \(p.32\)](#page-35-0), ["Duplicating CAN definitions" \(p.33\)](#page-36-0)

#### <span id="page-34-0"></span>**Deleting CAN definitions**

1 **Click the line of the item you wish to delete.** 

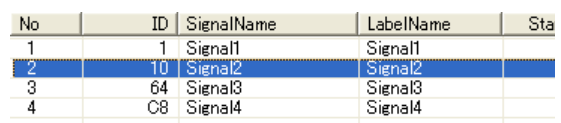

To select multiple items, use any of the following methods:

- Click the first line in the target range and drag the mouse to the last line.
- Click the first and then the last line in the target range while pressing the **Shift** key on the keyboard.
- Click the target lines while pressing the **Ctrl** key on the keyboard.

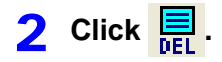

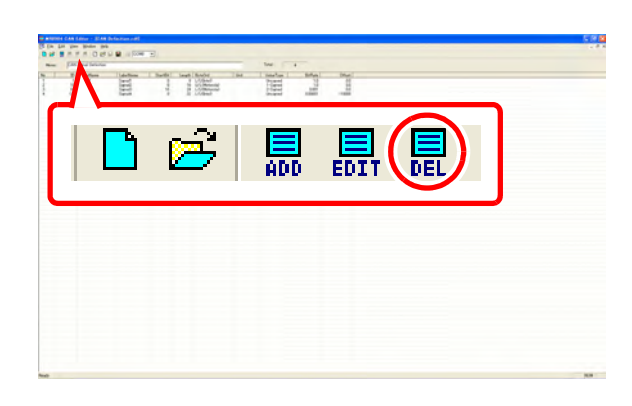

A dialog box will be displayed.

3 **Click [Yes].**

The selected items will be deleted and removed from the list.

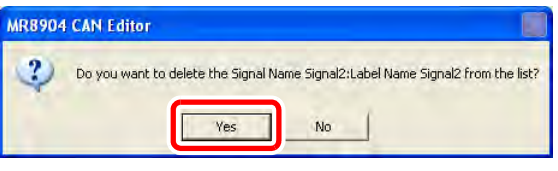

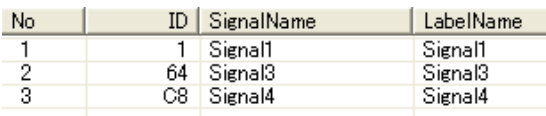

**4** Click **on** the toolbar to save the **file by overwriting the existing file, or** 

to save the changed display con**tents to a new file.** 

#### <span id="page-35-0"></span>**Editing CAN Definitions**

1 **Click the line of the item you wish to edit.** 

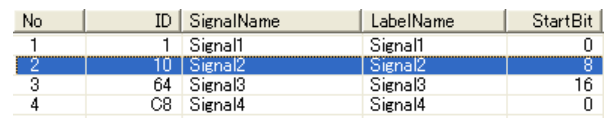

**2** Click  $\overline{\mathbf{B}_{\text{bIT}}}$  or double-click the item's **line.** 

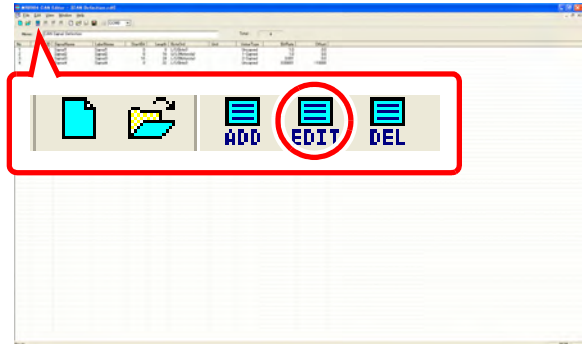

The **[CAN Define Data]** dialog box for the current definition content will be displayed.

3 **Edit the settings as necessary and click [OK].**

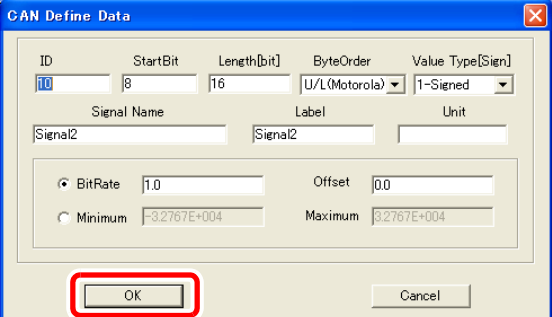

The list display will be updated with the edited content.

**4** Click **on** the toolbar to save the **file by overwriting the existing file, or** 

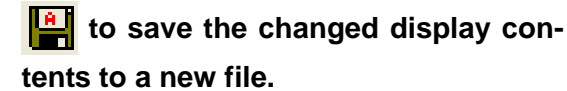
#### **Duplicating CAN definitions**

1 **Click the line of the item you wish to duplicate.** 

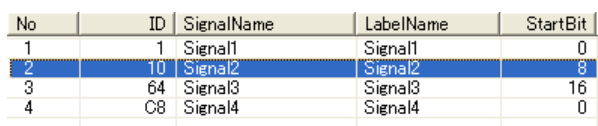

To select multiple items, use any of the following methods:

- Click the first line in the target range and drag the mouse to the last line.
- Click the first and then the last line in the target range while pressing the **Shift** key on the keyboard.
- Click the target lines while pressing the **Ctrl** key on the keyboard.

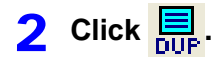

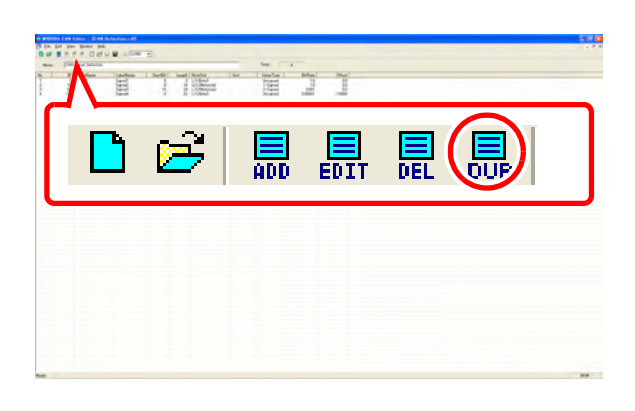

A dialog box will be displayed.

3 **Click [Yes].**

original definitions.

The selected items will be duplicated and added at the bottom of the list. The labels of the duplicate definitions will be set by adding "-c" to the labels of the

MR8904 CAN Editor

Yes

2 Do you want to duplicate the definition of 1?

 $_{\rm No}$ 

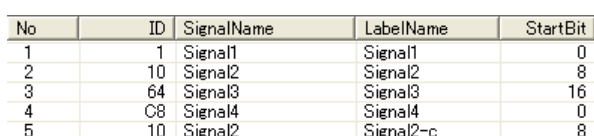

**4** Click **on** the toolbar to save the **file by overwriting the existing file, or** 

<u>|a</u>  **to save the changed display contents to a new file.** 

### <span id="page-37-1"></span>**5.4 Creating Condition Settings Files**

The following procedure is used to create condition settings files:

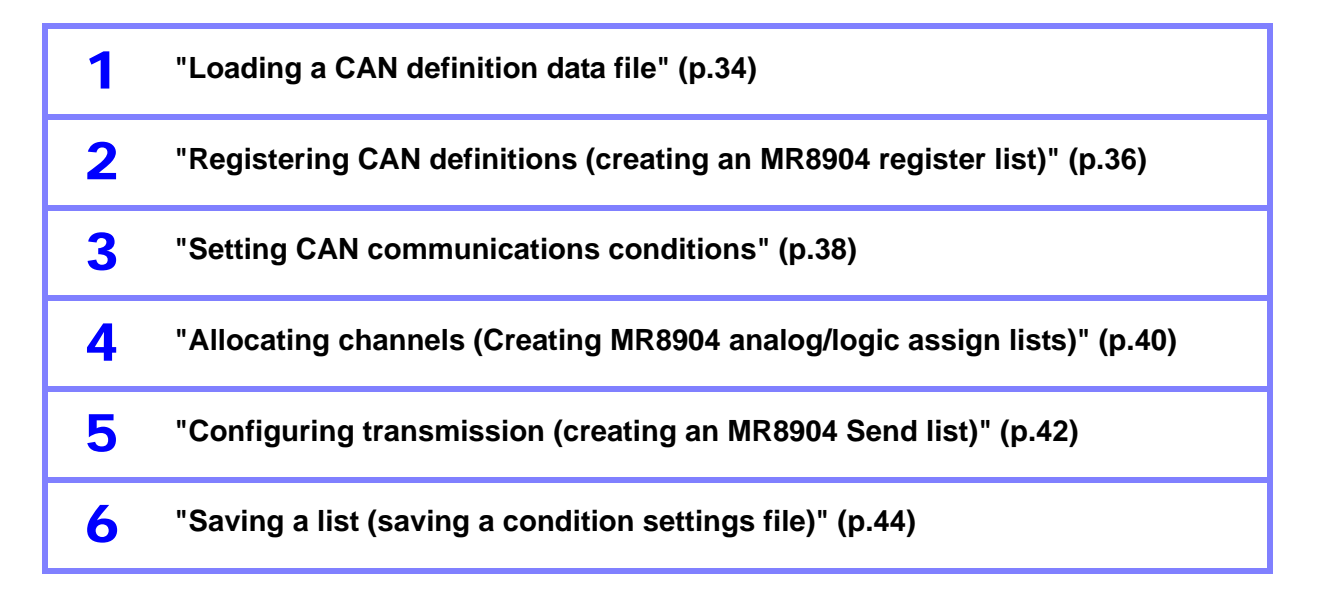

#### <span id="page-37-0"></span>**Loading a CAN definition data file**

First, load a CAN definition data file.

**Click on the Launch window or the CAN Definition Data File Settings window.**

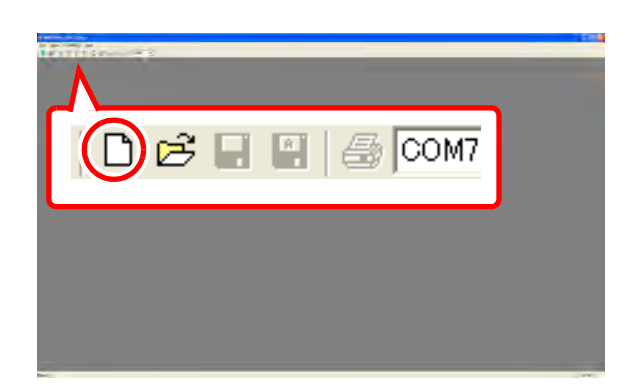

A blank Condition Settings window will be displayed.

- 2 **Load the CAN definition data file from the [CAN Definition Data List] using the following procedure:**
	- 1. Click ... | (The Open File dialog box will be displayed.)

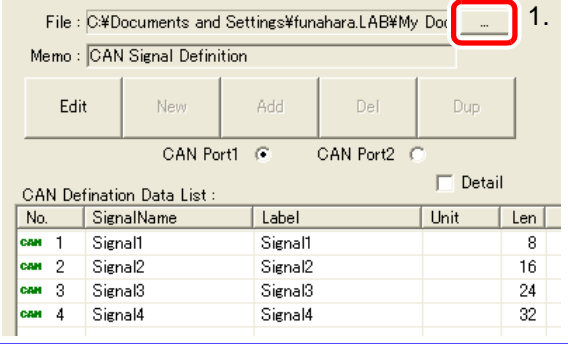

- 2. Open the CAN definition data file (.CDF) or the CANdb file (.DBC).
- 3. (The contents of the opened file will be displayed under **[CAN Definition Data List]**.)

Selecting the **[Detail]** checkbox displays more detailed information in the list.

**See:** ["To edit the \[CAN Definition Data List\]" \(p.35\)](#page-38-0)

3 **Create the [MR8904 Register List] from the contents shown under [CAN Definition Data List].** 

**See:** ["Registering CAN definitions \(creating](#page-39-0)  [an MR8904 register list\)" \(p.36\)](#page-39-0)

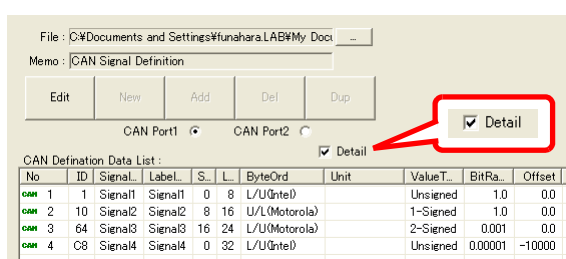

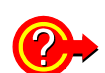

#### <span id="page-38-0"></span>**To edit the [CAN Definition Data List]**

If a password has been assigned to the CAN definition data, a password entry dialog box will be displayed. Enter the set password to begin editing the data.

Selecting **[Edit]** activates the **[New]** and **[Add]** buttons, allowing the content shown in the list to be edited.

- **[New]** : Initializes the current display by setting all fields to blank space.
- **[Add]** : Displays the **[CAN Define Data]** dialog box, allowing data to be added.

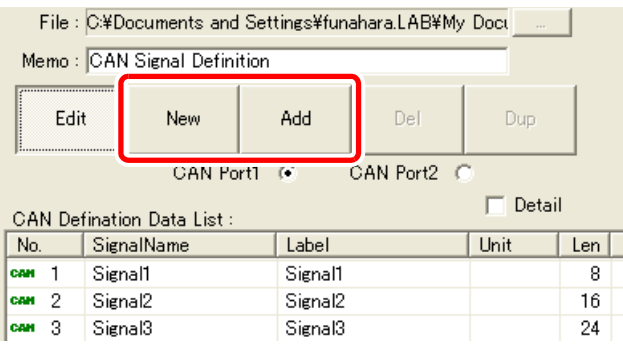

Double-clicking an item in the list allows you to edit the content of the definition. Clicking an item in the list activates the **[Del]** and **[Dup]** buttons.

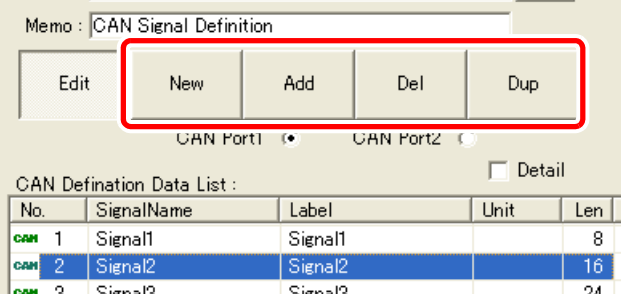

(Continues on next page.)

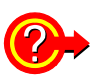

#### **[Del]**, **[Dup]**:

Deletes or duplicates the selected item.

To delete or duplicate multiple items, click the appropriate button after selecting the target items using any of the following methods:

- Click the first line in the target range and drag the mouse to the last line.
- Click the first and then the last line in the target range while pressing the **Shift** key on the keyboard.
- Click the target lines while pressing the **Ctrl** key on the keyboard.

Clicking **[Edit]** again saves the edited definition list. When the confirmation dialog box is displayed, click **[OK]** to save the data and provide a filename.

**NOTE** CANdb files (.DBC) can be read but not edited.

#### <span id="page-39-0"></span>**Registering CAN definitions (creating an MR8904 register list)**

Next, create an MR8904 register list (to register the CAN definitions).

**Drag and drop the [CAN Definition Data List] data items you wish to allocate to the MR8904's channels to [MR8904 Register List].** 

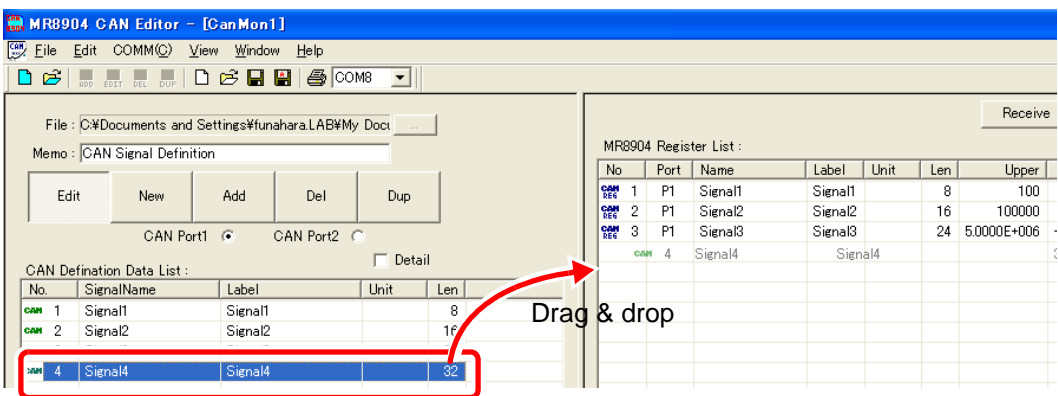

- You can select which of the target MR8904's two CAN ports to use to receive the data NOTE items being registered under **[MR8904 Register List]** by selecting the **[CAN Port1]** or **[CAN Port2]** radio button.
	- You can also use the **[Add]** button at the bottom of the list to register data to the **[MR8904 Register List]** (see next page).

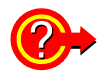

#### **To edit the [MR8904 Register List]**

- **[New]** : Initializes the settings by setting the current register list as well as any analog or logic signals that have been assigned from the register list to blank space.
- **[Add]** : Clicking on a row under **[CAN Definition Data List]** and then clicking this button causes the item to be added to the **[MR8904 Register List]**.
- **[Del]** : Click the row of the item you wish to delete and then click this button. To delete multiple items, click the button after selecting the target items using any of the following methods:
	- Click the first line in the target range and drag the mouse to the last line.
	- Click the first and then the last line in the target range while pressing the **Shift** key on the keyboard.
	- Click the target lines while pressing the **Ctrl** key on the keyboard.

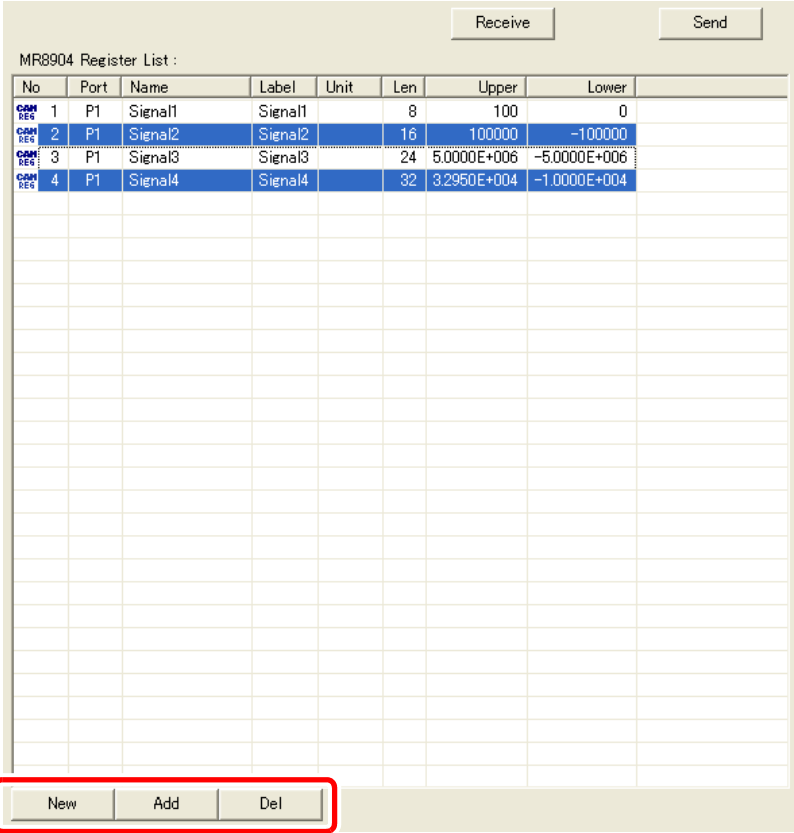

Double-clicking an item in the register list displays a dialog box:

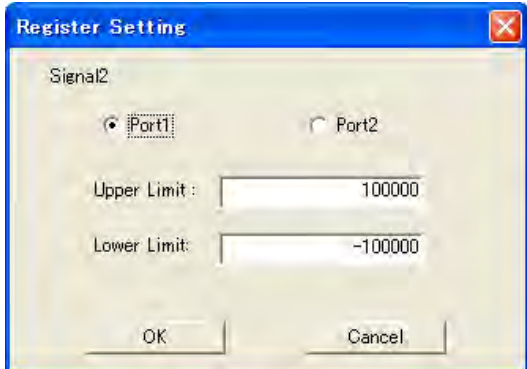

This dialog box allows you to set the channel port to which the definition is to be allocated as well as upper and lower limits for the waveform display on the Memory HiCorder.

#### <span id="page-41-1"></span><span id="page-41-0"></span>**Setting CAN communications conditions**

Next, set the CAN communications conditions. Read the following precautions carefully before setting the conditions:

#### **When ACK response is enabled, the unit may affect the operation of the CAN bus as AWARNING well as systems connected to the CAN bus. Improper settings may cause CAN communications to become corrupted, and proper operation may also affect system operation, causing bodily injury or property damage. Use only after carefully considering these effects.**

#### /!\CAUTION

- If the interface does not match the interface of the CAN bus being measured, the instrument will be unable to make measurements, and if ACK is turned on, CAN communications may become corrupted. Use only after verifying that settings match the CAN bus to which the unit is connected.
- The use of too few or too many terminating resistors on the CAN bus may prevent data from being sent and received properly not only by the unit, but by other nodes as well. Verify carefully and set so that there are two 120  $\Omega$  resistors for the entire CAN bus.
- If the baud rate differs from the baud rate of the CAN network to which the unit is connected, the instrument will be unable to make measurements, and if ACK is turned on, CAN communications may become corrupted. Use only after verifying that the baud rate matches the network's baud rate.
- $\text{NOTE}$  The terminator setting is valid only when the interface is set to high-speed. Separate terminator resistors are necessary when using low-speed or single-wire settings.
	- If the ACK response setting is disabled, no message will be sent, even if the transmit ID frame has been set. To send messages, enable ACK response.
	- Baud rate automatic detection is enabled only when ACK is off. When ACK is on, select the appropriate baud rate for the network.
	- A number of messages must be received before the baud rate can be automatically detected. Messages cannot be properly received until the detection process completes. Have the unit receive several messages before starting measurement and verify that they are being properly received, for example by observing the LEDs.

1 **Click the [Unit1] to [Unit4] tabs above the [MR8904 Analog Assign List] and select the position of the unit for which the condition settings file is being created.** 

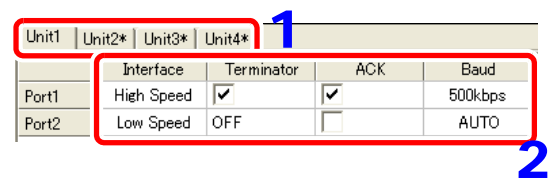

(An asterisk after the unit number indicates a position at which no unit is installed.)

#### 2 **Set the CAN communications conditions for each port.**

(Selecting the checkbox for a setting turns it on or enables it.)

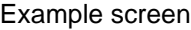

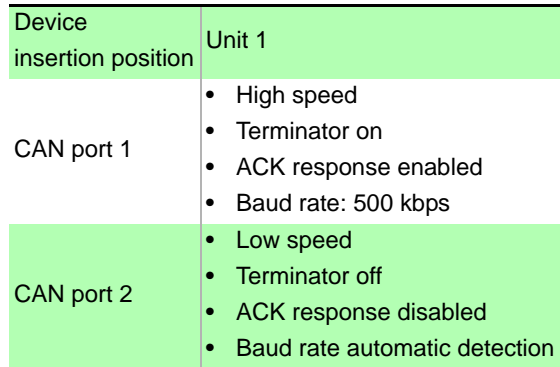

#### Setting Contents (\*Default setting)

<span id="page-42-2"></span><span id="page-42-1"></span><span id="page-42-0"></span>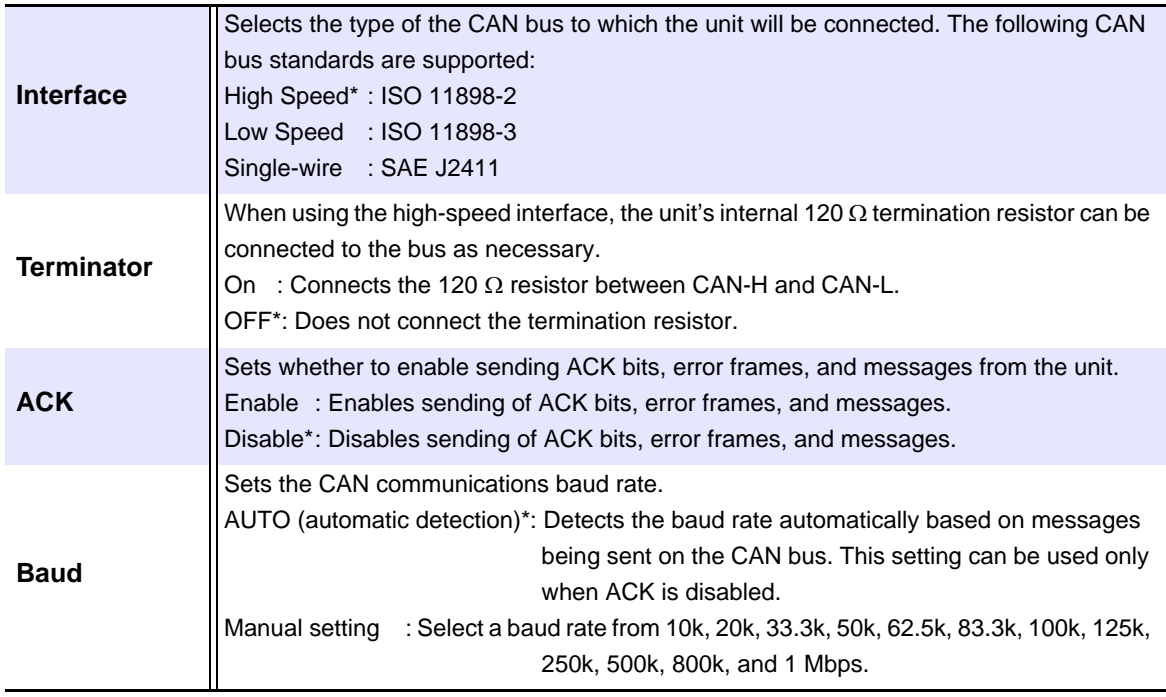

#### <span id="page-43-1"></span><span id="page-43-0"></span>**Allocating channels (Creating MR8904 analog/logic assign lists)**

Next, allocate channels by creating an MR8904 analog assign list and MR8904 logic assign list from the MR8904 register list.

**Drag and drop items displayed in the [MR8904 Register List] to the [MR8904 Analog Assign List] and [MR8904 Logic Assign List].** 

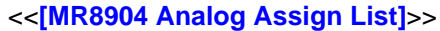

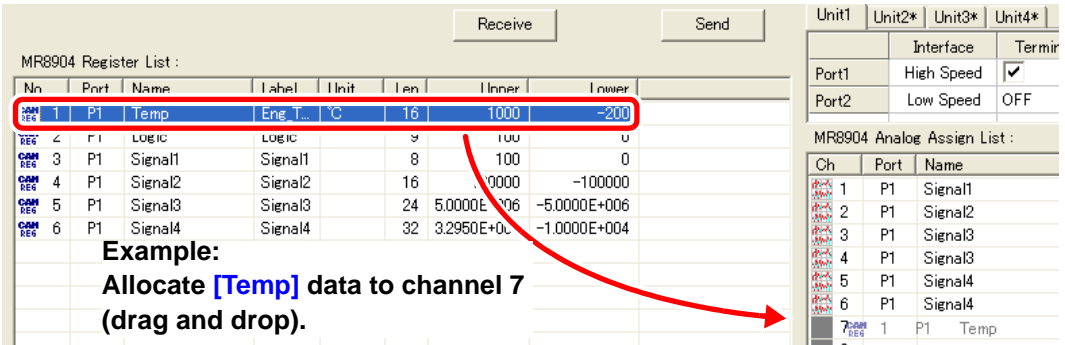

- A total of 15 data items corresponding to channels 1 to 15 can be allocated in the NOTE **[MR8904 Analog Assign List]**. You can drag and drop each item to the desired channel number (1 to 15) shown in the **[Ch]** column.
	- Definitions of 17 to 32 bits use two analog channels.

#### <<**[MR8904 Logic Assign List]**>>

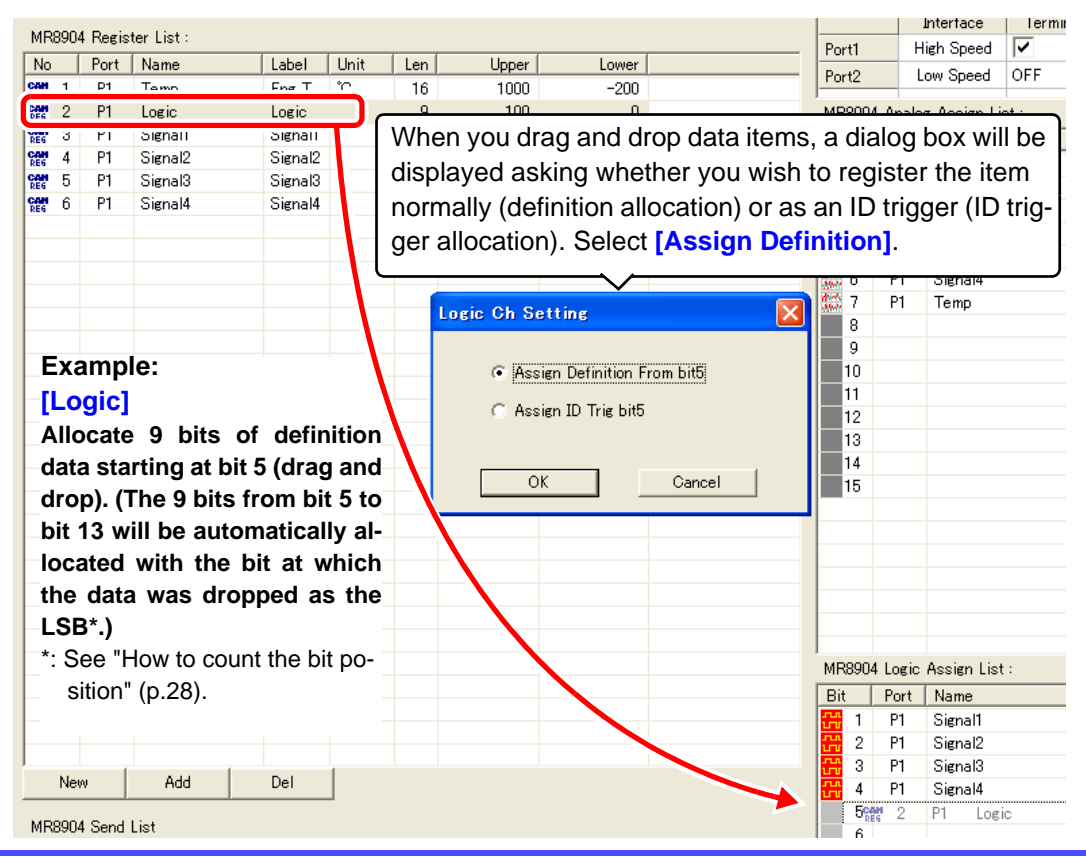

The **[MR8904 Logic Assign List]** allows data items from the **[MR8904 Register List]** NOTE to be allocated to each bit of a 16-bit signal. If the data item consists of 8 bits, 8 bits will be automatically allocated with the bit position at which the item was dropped (1 to 16) as the LSB.

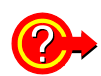

#### **What is an ID trigger?**

You can register an ID trigger by selecting **[Assign ID]** when you drag and drop the data item. This function outputs a high pulse to the registered logic channel when a CAN message with the registered definition's ID is received. When an ID trigger is registered, a red mark will be shown for the logic channel.

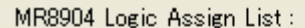

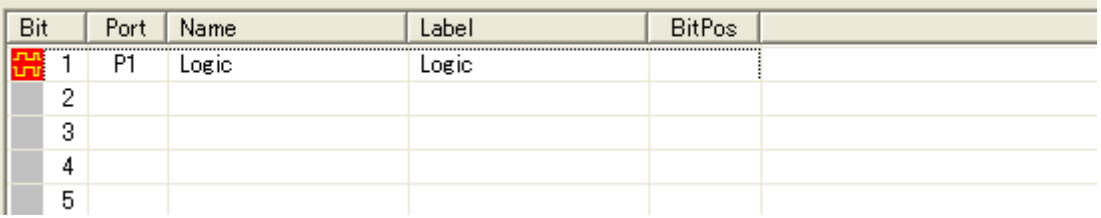

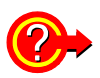

#### **Deleting data from an assign list**

Right-click on the item you wish to delete to display the following message. (You can also select multiple items and delete them at once.)

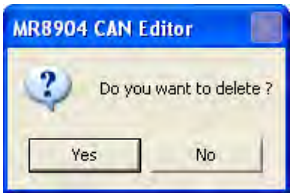

Click **[Yes]** to delete the item(s).

**NOTE** Up to 200 us of dead time occurs between the time the CAN message with the registered definition's ID is received and the time that the data is transferred to the Memory HiCorder. If multiple CAN messages are received during the dead time, the received CAN message may not be applied to the data.

### <span id="page-45-1"></span><span id="page-45-0"></span>**Configuring transmission (creating an MR8904 Send list)**

Finally, create an MR8904 send list (which will serve as the transmission condition settings). To do so, register frames to be sent to the CAN bus to which the unit is connected along with the timing with which they are to be sent to the **[MR8904 Send List]**.

#### 1 **Click the [Add] button at the bottom of the [MR8904 Send List].**

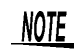

Clicking an item registered in the list will cause the **[Insert]**, **[Edit]**, **[Del]**, and **[Dup]** buttons to activate.

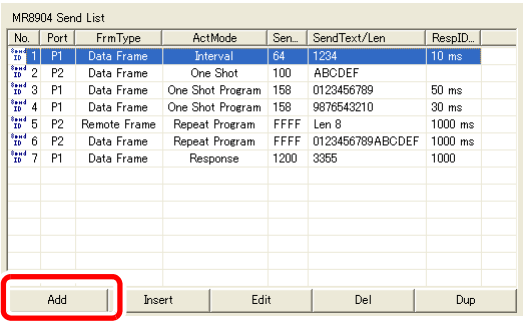

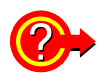

#### **To edit the [MR8904 Send List]**

**[Insert]** : Inserts a transmission setting into the selected item.

**[Edit]** : Edits the settings for the selected item.

#### **[Del]**, **[Dup]**:

Deletes or duplicates the selected item.

To delete or duplicate multiple items, click the button after selecting the target items using any of the following methods:

- Click the first line in the target range and drag the mouse to the last line.
- Click the first and then the last line in the target range while pressing the **Shift** key on the keyboard.
- Click the target lines while pressing the **Ctrl** key on the keyboard.

The **[Send ID Setting]** dialog box will be displayed. **Send ID Setting** No 1 2 **Configure the settings.**  ActMode: One Shot Program  $\overline{\phantom{a}}$ C Port1 C Port2 FrmType: Data Frame  $\overline{\phantom{a}}$ SendID: FF  $\sqrt{4}$ Len:  $\boxed{01}$   $\boxed{23}$   $\boxed{45}$   $\boxed{67}$   $\boxed{ }$   $\boxed{ }$ SendText: ResplD: Interval  $\sqrt{100}$ x10ms  $0K$ Cancel (Continues on next page.)

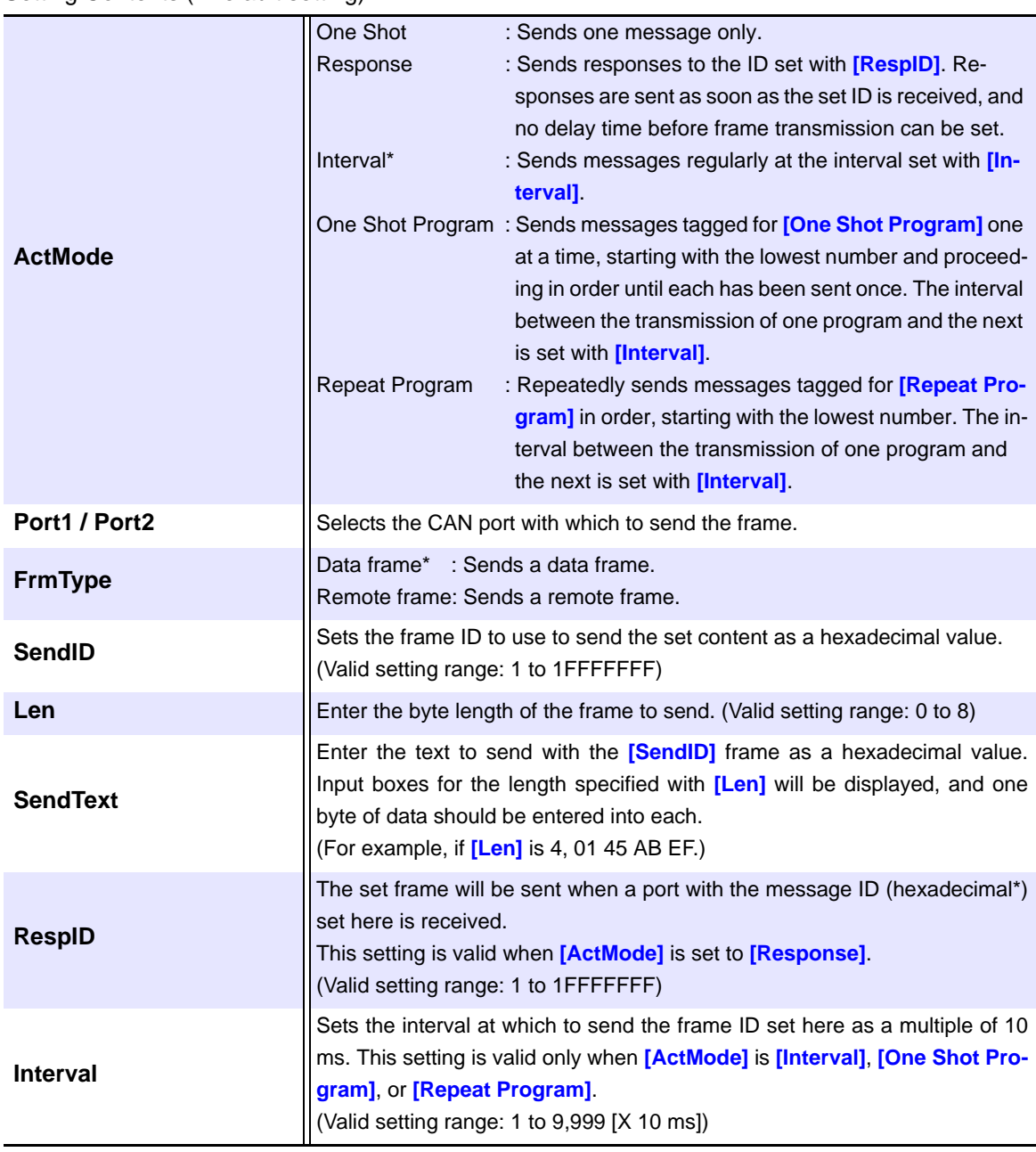

Setting Contents (\*Default setting)

\* A system of numerical notation based on the number 16. The 10 digits represent the numbers 0 through 9, while the letters A, B, C, D, E, and F are used for the decimal numbers 10, 11, 12, 13, 14, and 15.

#### 3 **Click [OK] to accept the settings.**

The dialog box will close.

**(You can click [Cancel] to close the dialog box without adding the definition.)**

**NOTE** 

Since it is not possible to send and receive data simultaneously, when allocating a definition with the same ID as the transmit frame to be received by the same port as used for transmission, the set transmit frame will not affect measured values.

#### <span id="page-47-0"></span>**Saving a list (saving a condition settings file)**

Click  $\Box$  on the toolbar to assign a name and save the communications condition settings, MR8904 register list, MR8904 analog assign list, MR8904 logic assign list, and MR8904 send list as a condition settings file (.CES).

To re-save content under a new filename, click  $\left| \frac{\mathbf{a}}{2} \right|$  on the toolbar and follow the instructions.

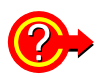

#### **To load a previously saved condition settings file**

on the toolbar on the Condition Settings window. Following the instructions to open the file will cause the display to be updated.

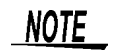

You can save communications condition settings, MR8904 register lists, MR8904 analog assign lists, MR8904 logic assign lists, and MR8094 send lists as a condition settings file (.CES) and send it to the Memory HiCorder. You can also load information sent to the Memory HiCorder into each of these lists.

**See:** ["5.6 Sending and Receiving Condition Settings" \(p.46\)](#page-49-0)

### **5.5 Printing a Condition Settings File**

You can print the currently displayed communications condition settings, **[MR8904 Register List]**, **[MR8904 Analog Assign List]**, **[MR8904 Logic Assign List]**, and **[MR8904 Send List]** by clicking on the toolbar of the Condition Settings window.

You can preview the information that will be printed by selecting **[File]**-**[Print Preview]** on the menu bar.

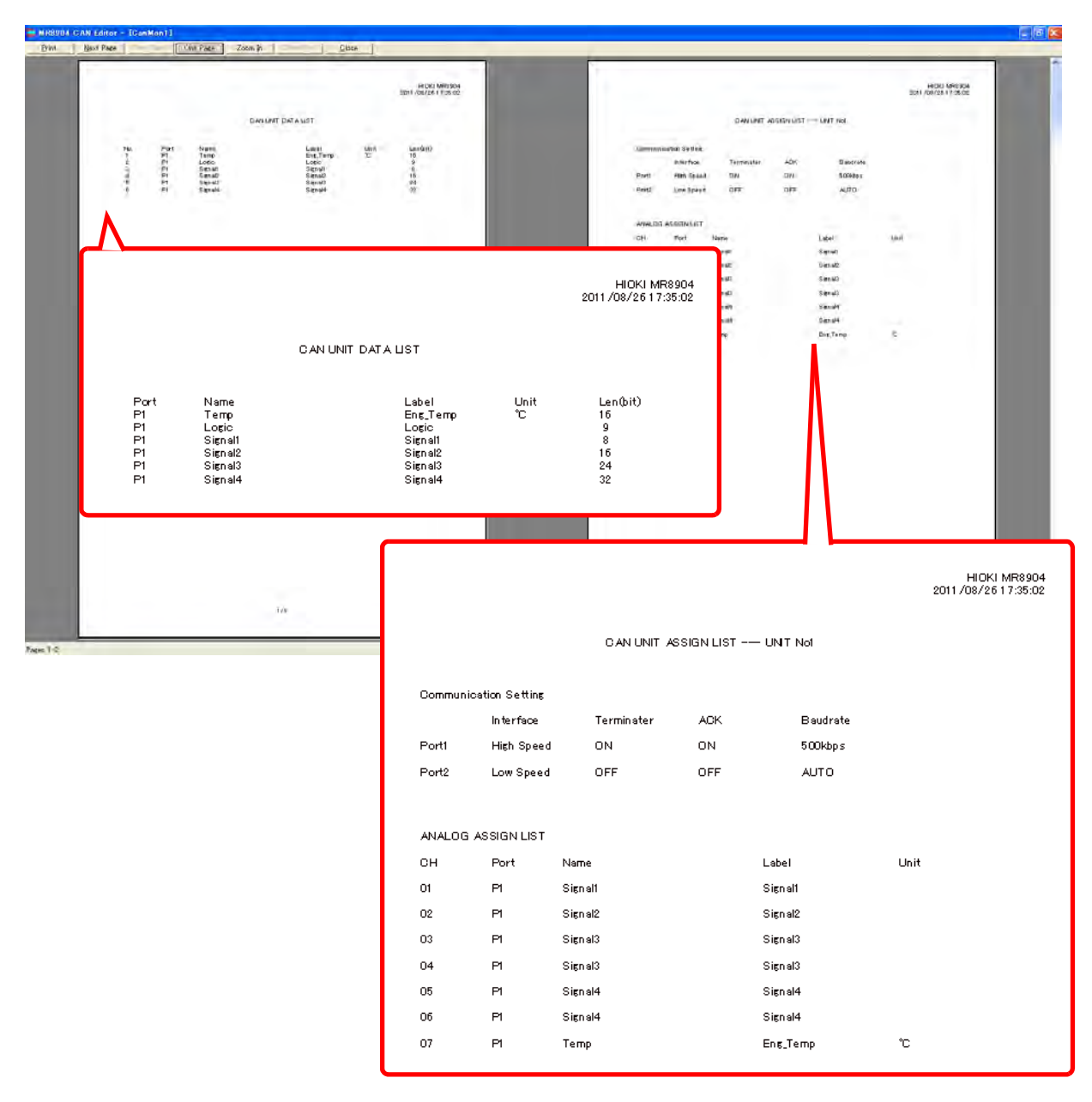

### <span id="page-49-1"></span><span id="page-49-0"></span>**5.6 Sending and Receiving Condition Settings**

This section describes how to send settings to the Memory HiCorder after saving a condition settings file.

### **Sending condition settings**

#### **Click [Send].**

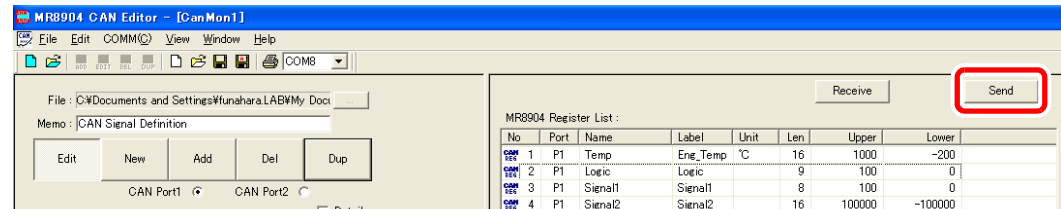

The dialog box shown to the right will be displayed when the transmission starts properly.

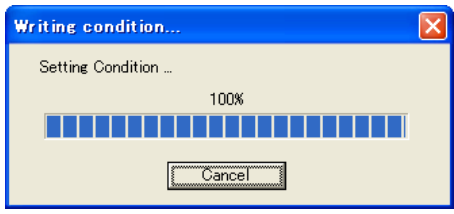

When the transmission completes, the dialog box to the right will be displayed.

#### Click [OK].

If the unit is unable to send the data for some reason, the message to the right will be displayed. This message indicates that the unit was unable to connect to the port attempting to send or receive the settings.

**See:** An error is displayed.: ["8.1 Troubleshooting"](#page-66-0)  [\(p.63\)](#page-66-0)

If no response is received from the Memory HiCorder for some reason, the message to the right will be displayed. Resend the settings. If the error persists, restart the Memory HiCorder and then resend the settings.

If the message shown to the right is displayed, there may be an illegal value in a definition registered in the register list. Refer to [p.26](#page-29-0) and [p.27](#page-30-0) and remove the illegal definition.

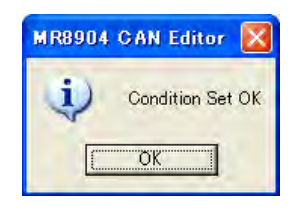

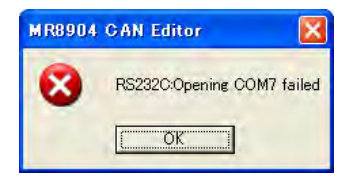

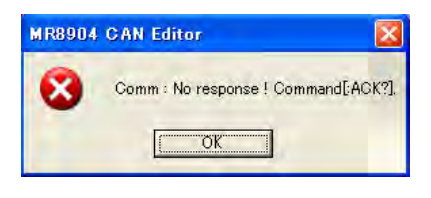

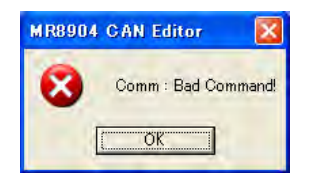

The message to the right will be displayed when the Memory HiCorder is in the process of performing measurement or calculations.

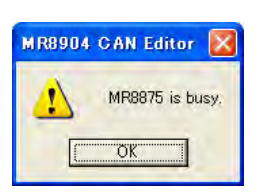

Resend the settings once the measurement, calculations, or other process completes.

### **Receiving condition settings**

The MR8904 can also receive condition settings from the Memory HiCorder.

#### 1 **Click [Receive].**

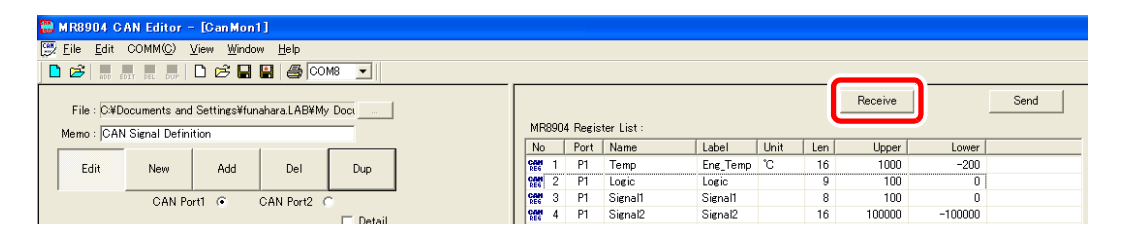

The MR8904 settings information with which the Memory HiCorder is currently configured will begin to load.

The dialog box to the right will be displayed while the data is loading.

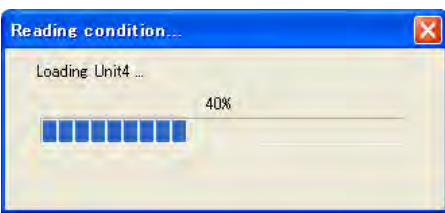

Once data has been loaded into the window, the Condition Settings window display will be updated.

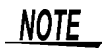

When receiving conditions, the upper and lower limit values on the display will be set to initial values calculated from the bit length, bit rate, and offset.

### **5.7 Window Menu Commands**

This section describes the commands and functions available on the menus on each window as well as the toolbar icon layout and functions.

### **Launch window**

#### **Menu bar**

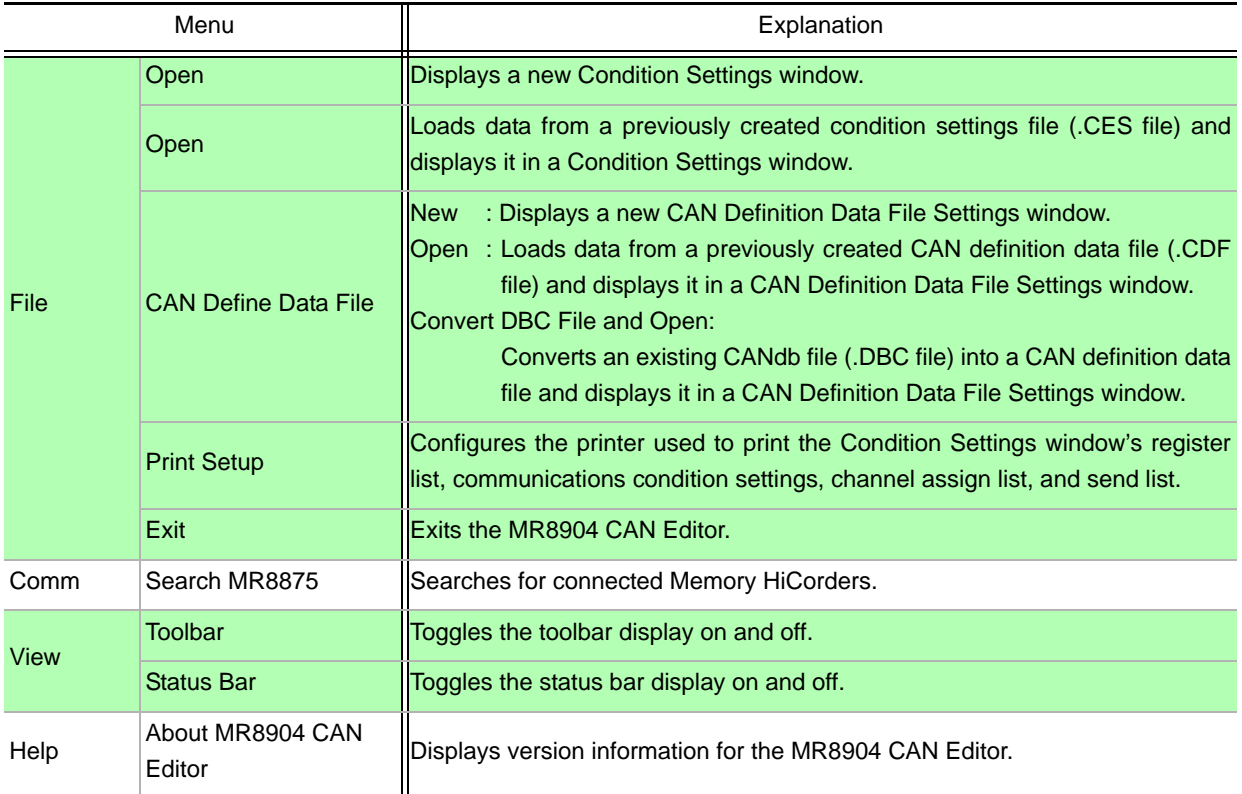

#### **Toolbar**

In this window, there are four active icons.

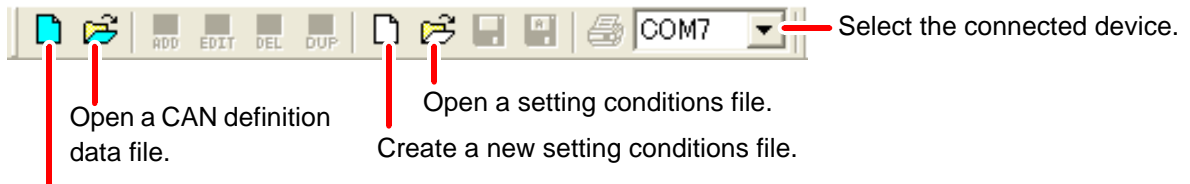

Create a new CAN definition data file.

### **CAN Definition Data File Settings window**

#### **Menu bar**

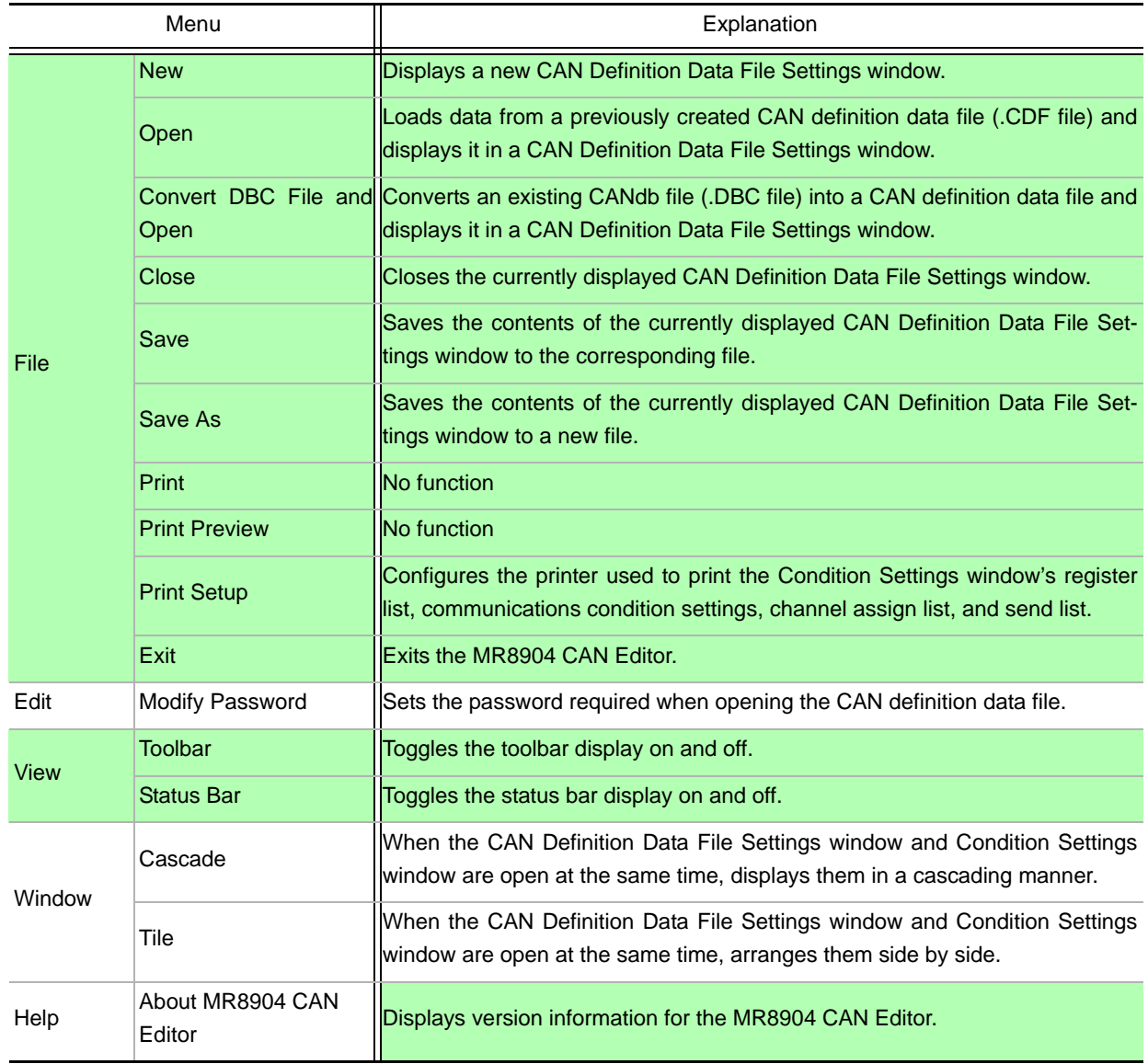

#### **Toolbar**

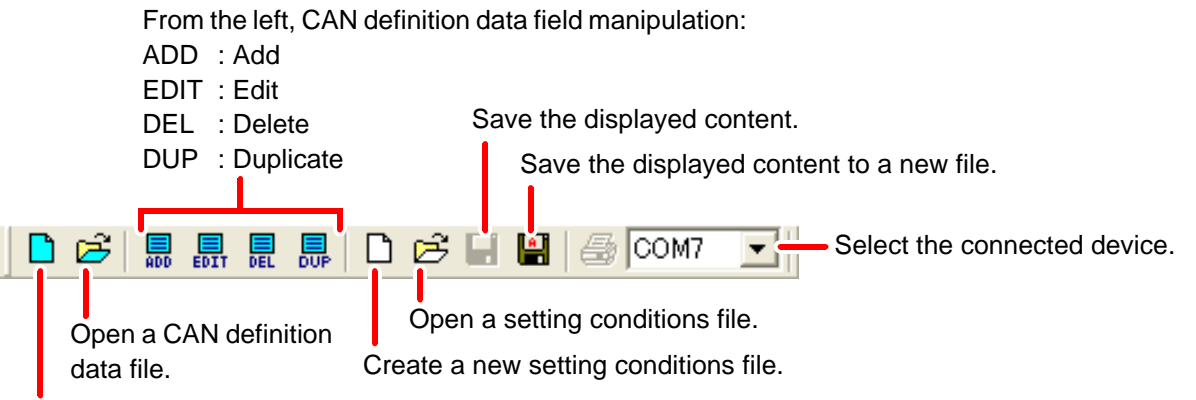

Create a new CAN definition data file.

### **Condition Settings window**

#### **Menu bar**

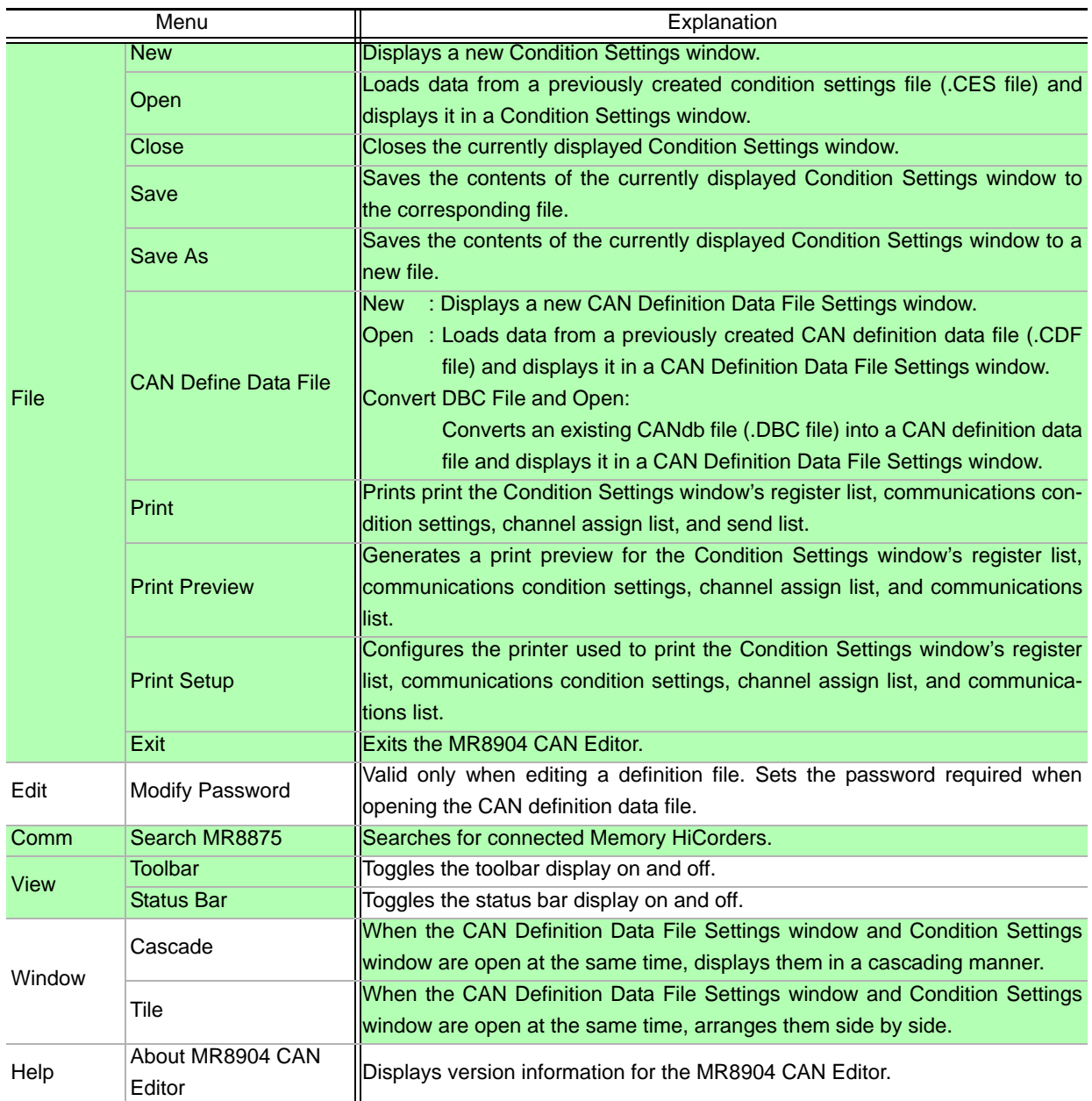

#### **Toolbar**

Save the displayed content.

Save the displayed content to a new file.

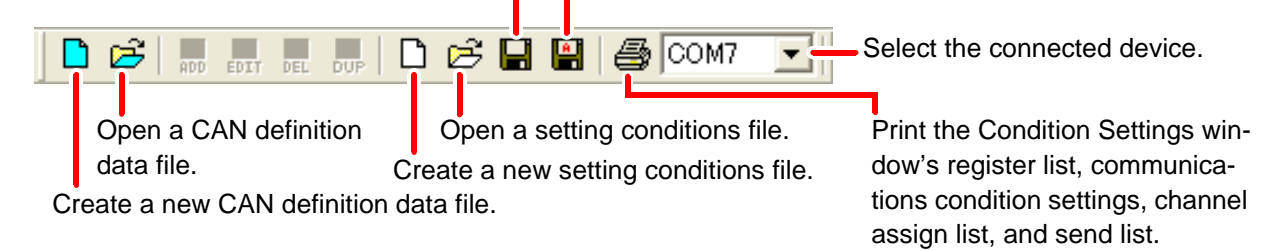

# **Configuring Settings with the Memory HiCorder** Chapter 6

This chapter describes how to use a Memory HiCorder to check settings sent from the MR8904 CAN Editor and how to configure frame transmission timing.

The MR8875 Memory HiCorder is used as an example.

### **6.1 Checking and Editing Settings**

On the MR8875, display **[Setting Display] [System] [Initialize] [CAN Unit Setting List]**.

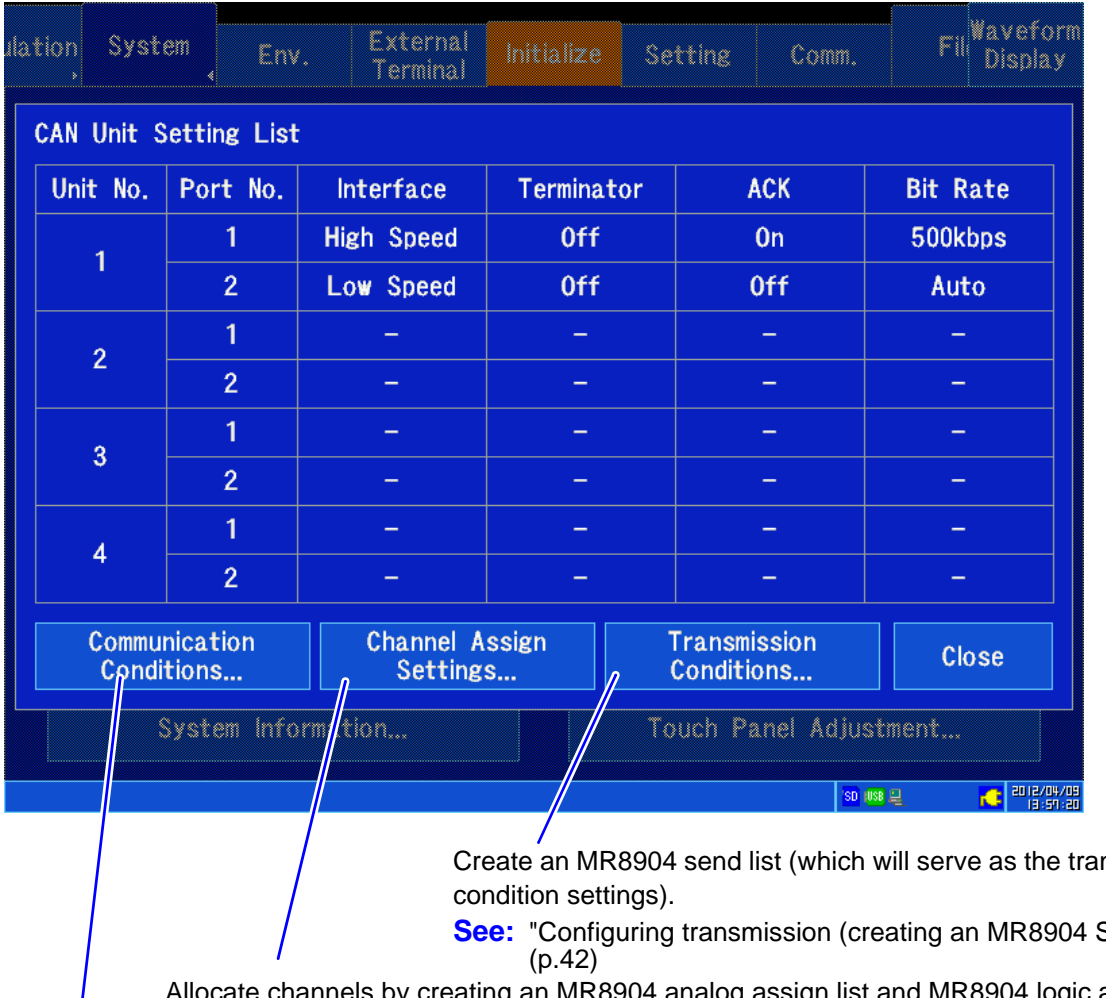

You can check and edit settings configured with the MR8904 CAN Editor.

nsmission

Send list)"

 $n$ g an M $\kappa$ 8904 analog assign list and MR8904 logic assign list from the MR8904 register list.

**See:** ["Allocating channels \(Creating MR8904 analog/logic assign lists\)" \(p.40\)](#page-43-1)

Set the CAN communications conditions.

**See:** ["Setting CAN communications conditions" \(p.38\)](#page-41-1)

## **6.2 Checking Analog Channel Allocation**

You can check analog channel allocation as configured with the MR8904 CAN Editor.

#### 1 **Display [Setting Display] [Channel] [Analog] on the MR8875.**

2 **Select the analog channel to which CAN definitions were allocated.**

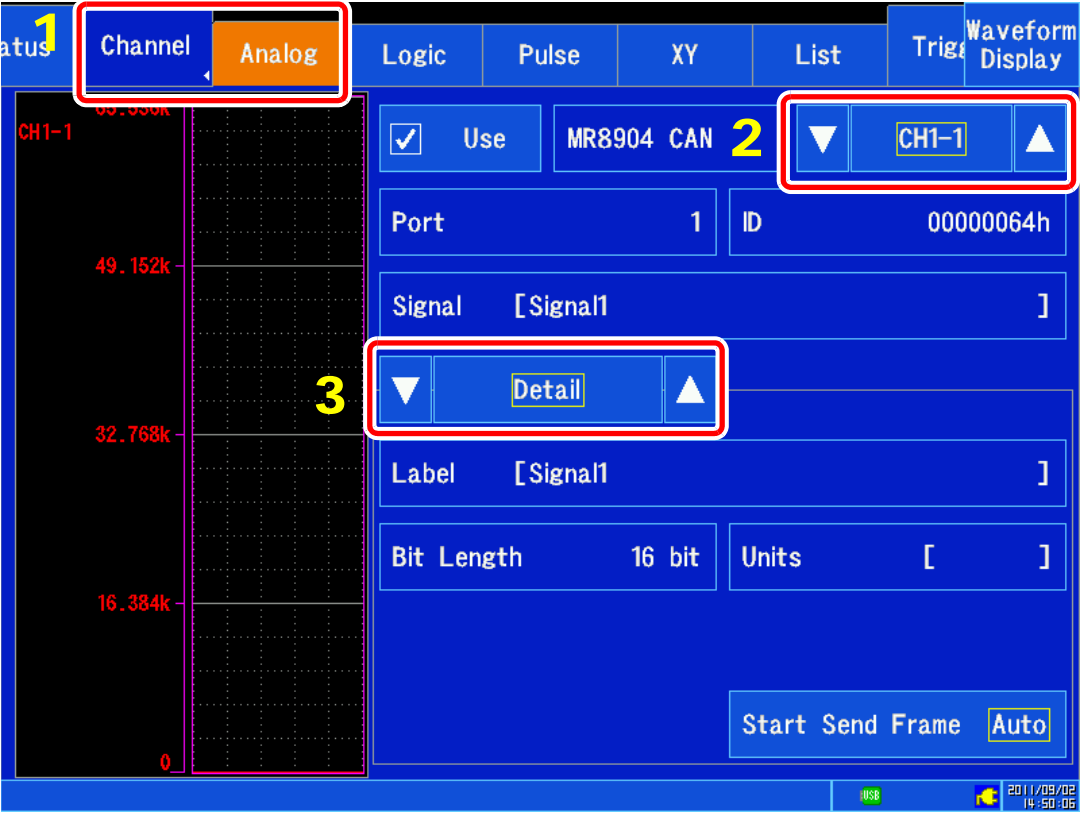

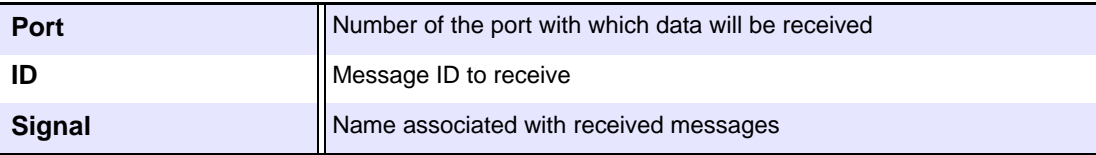

### 3 **Select [Detail].**

The following information will be displayed:

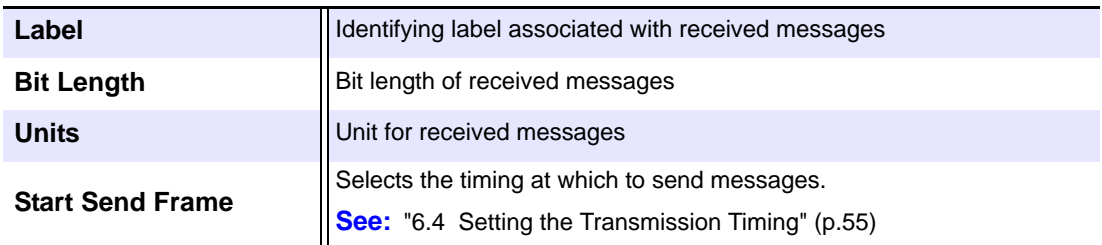

Display settings and scaling are automatically set based on the bit rate and offset values set with the MR8904 CAN Editor. For more information about settings, see the MR8875 instruction manual.

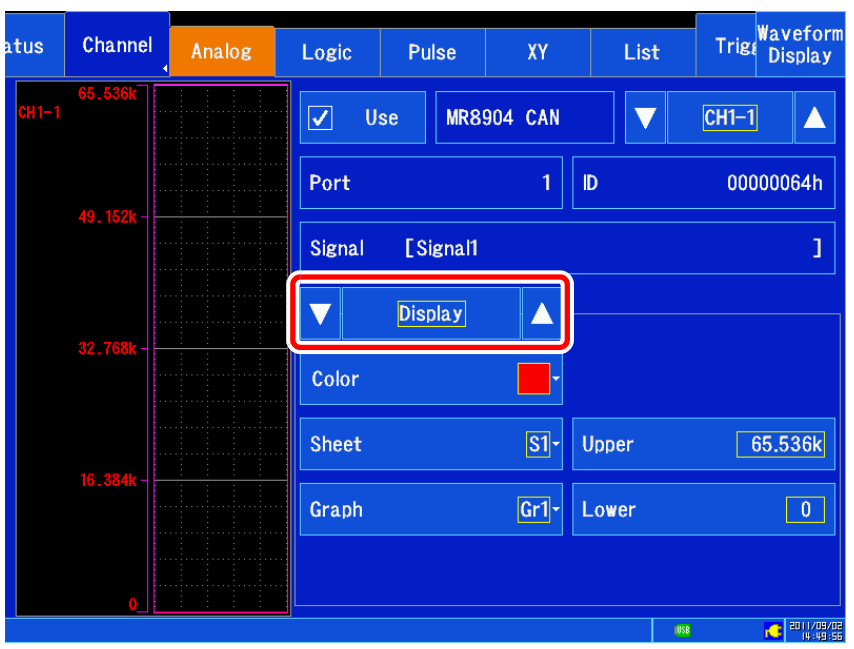

#### **Display Settings screen**

#### **Scaling screen**

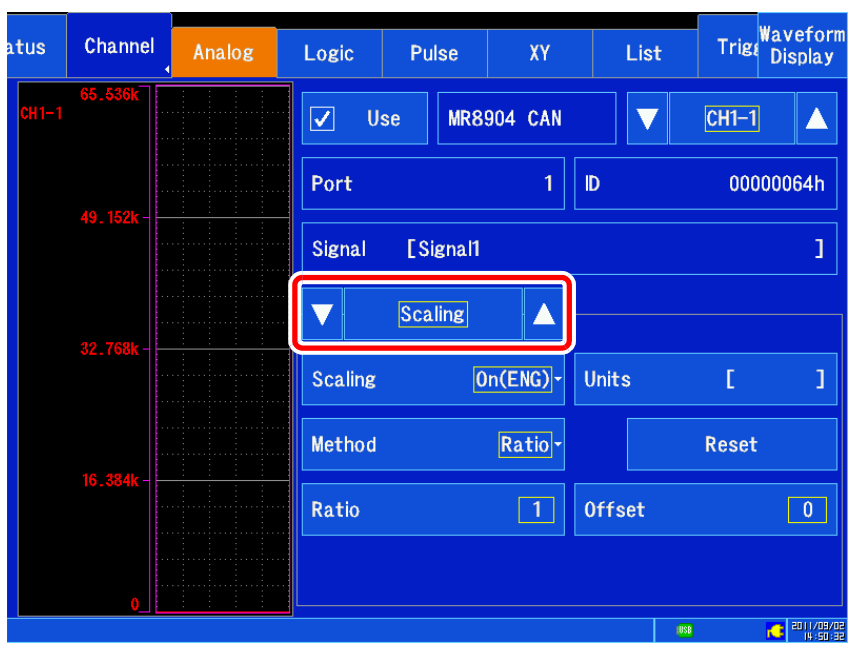

#### **NOTE**

- The display upper limit, display lower limit, scaling conversion ratio, offset, and unit display settings default to the values set with the MR8904 CAN Editor. They can also be changed on the Memory HiCorder.
- The display range can only be set with the display upper limit and display lower limit. Scale factor, zero position, waveform mirroring, and Vernier settings cannot be used.

### **6.3 Checking Logic Channel Allocation**

You can check logic channel allocation as configured with the MR8904 CAN Editor.

#### 1 **Display [Setting Display] [Channel] [Logic] on the MR8875.**

2 **Select the channel to which CAN definitions were allocated.**

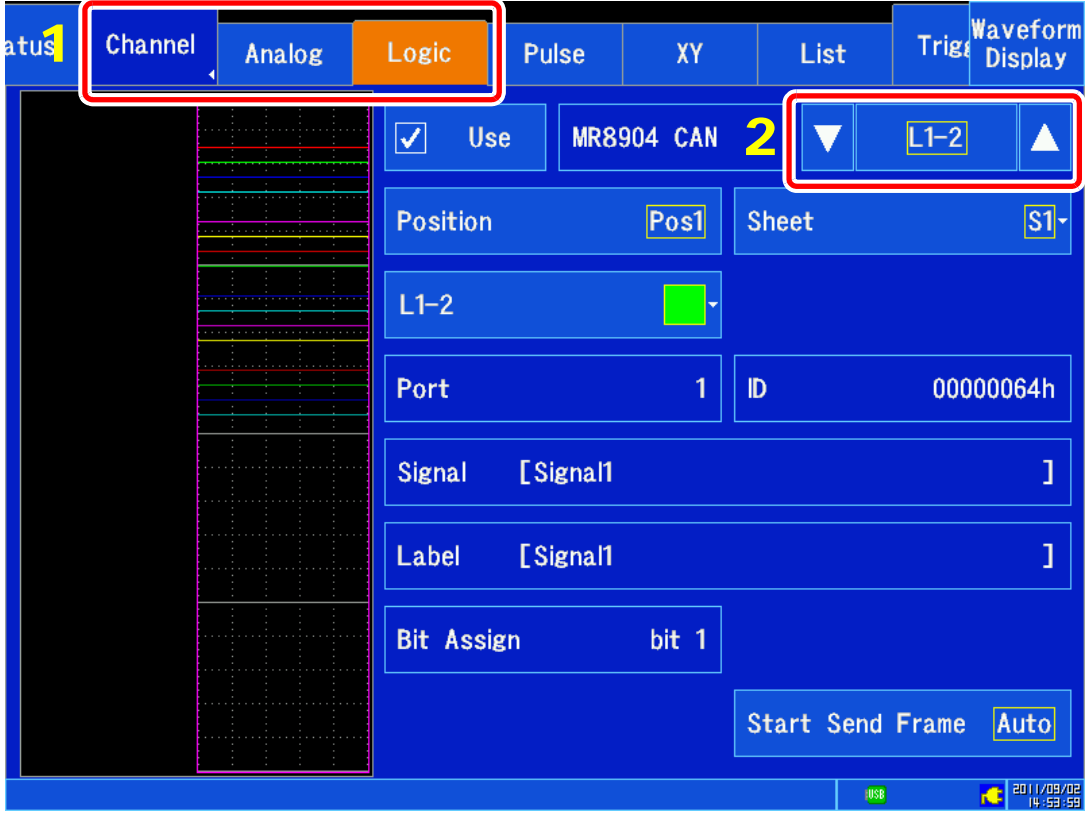

The following information will be displayed:

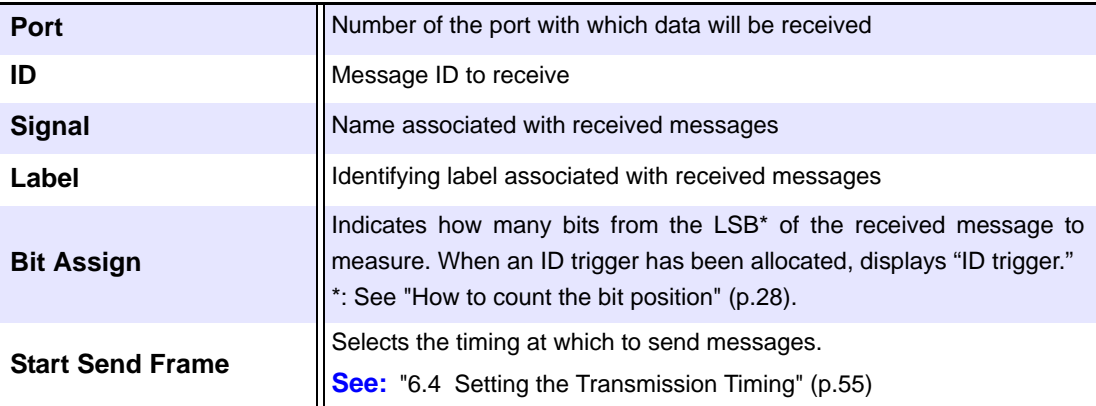

 $NOTE$ 

The display position can be selected as follows:

- When the logic recording width is **[Normal]**, Pos1 / Pos2.
- When the logic recording width is **[Wide]**, Pos1.

### <span id="page-58-0"></span>**6.4 Setting the Transmission Timing**

This section describes how to set when to start transmission as configured with the MR8904 CAN Editor.

- 1 **Display [Setting Display] [Channel] [Analog] [Detail] on the MR8875. If using a logic channel, display [Setting Display] [Channel] [Logic].**
- 2 **Select the channel to which CAN definitions were allocated.**
- 3 **Select the transmission timing with the [Start Send Frame] setting.**  Setting Contents (\*: Default setting)

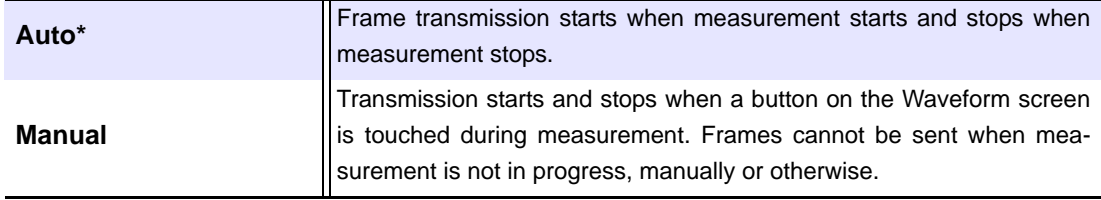

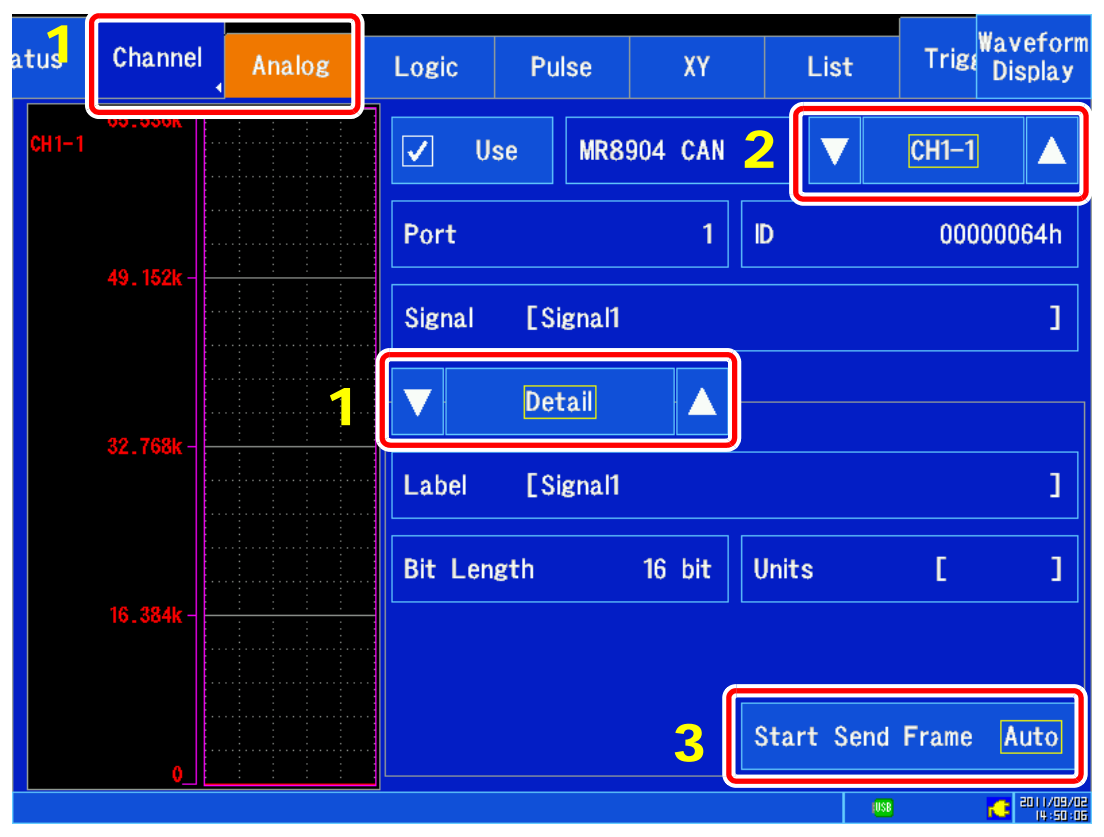

(Continues on next page.)

(When set to **[Manual]**)

#### 4 **Press the [Waveform Display] [CAN Send] button.**

A dialog box will be displayed.

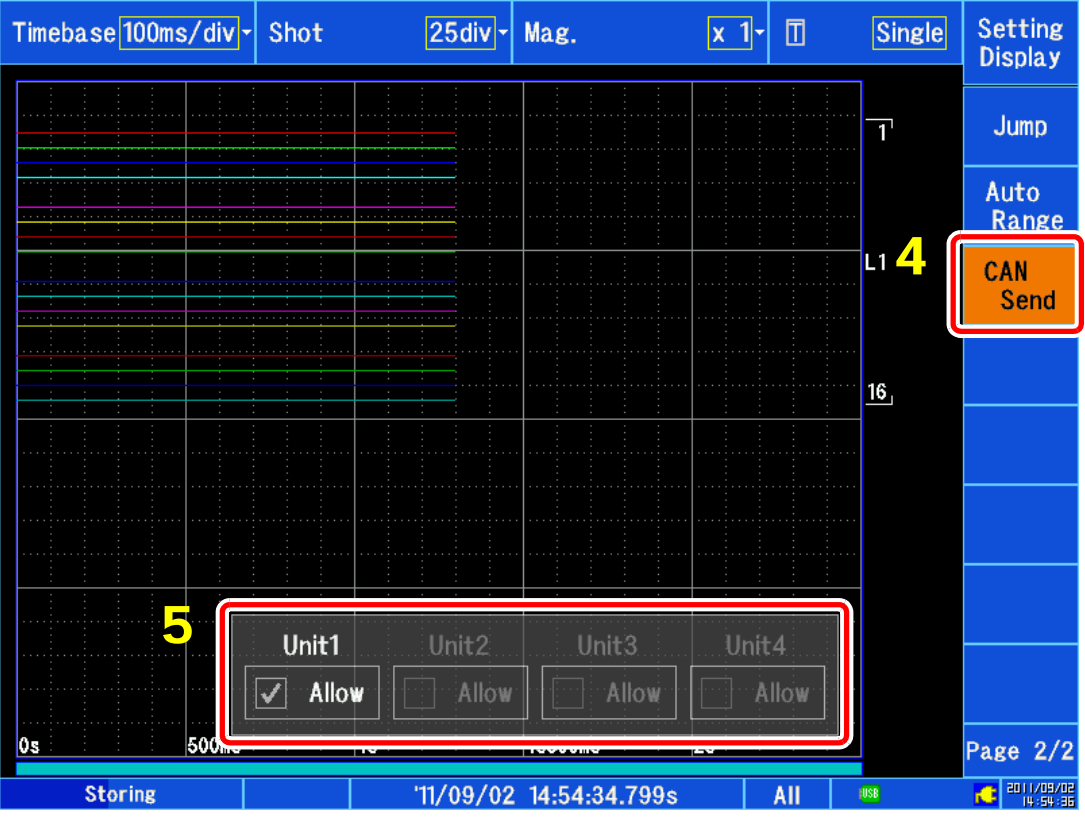

#### **5** Enable or disable the unit.

Setting Contents (\*: Default setting)

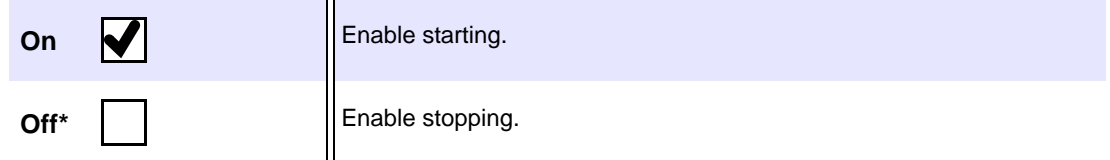

The transmission enable setting is only valid while measurement is in progress.

**Specifications** Chapter 7

### **7.1 Model MR8904 Specifications**

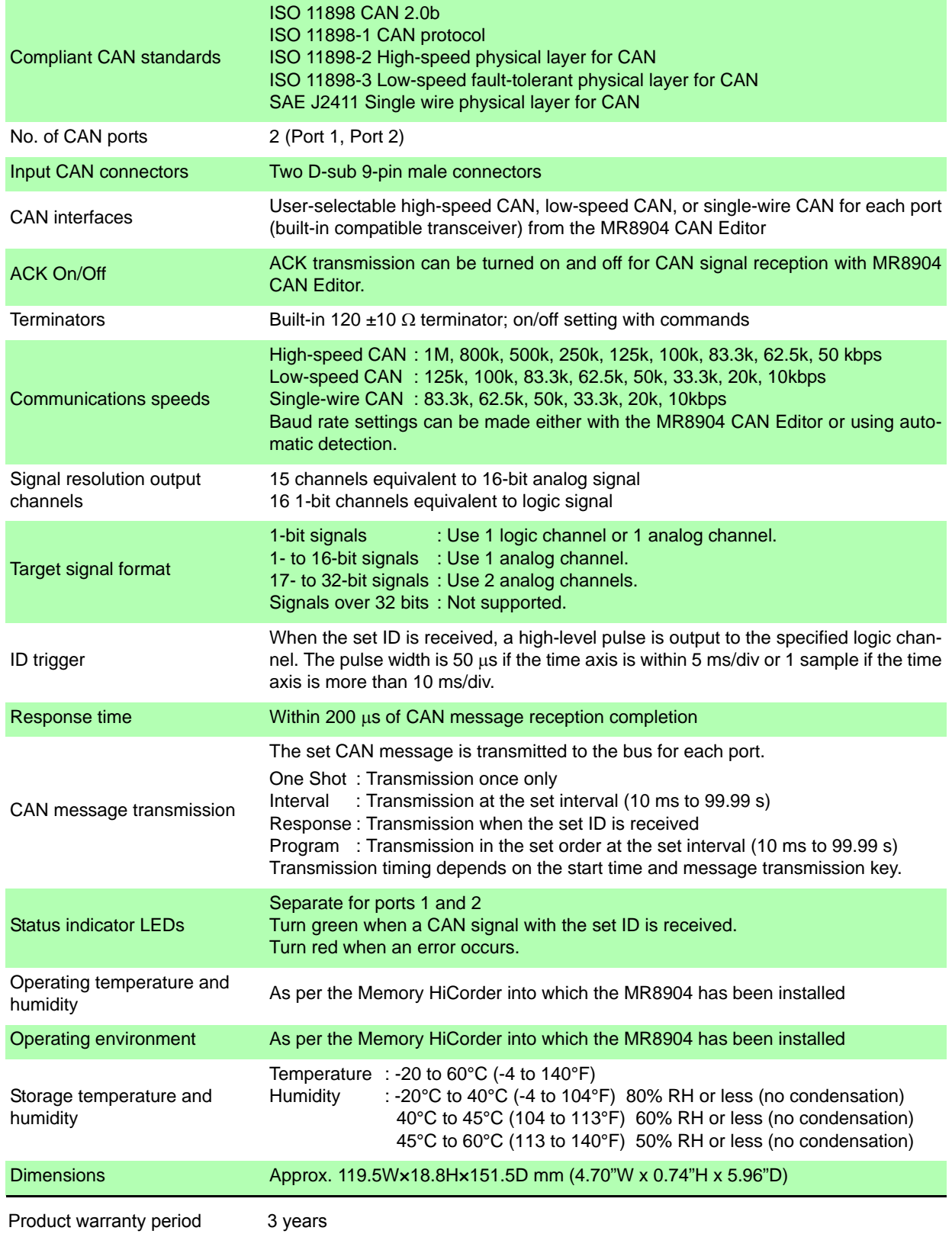

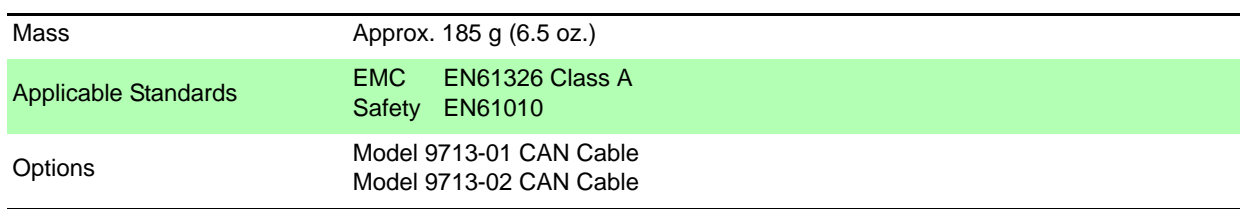

### **7.2 Model 9713-01 CAN Cable Specifications (Terminates in Bare Wires on One End)**

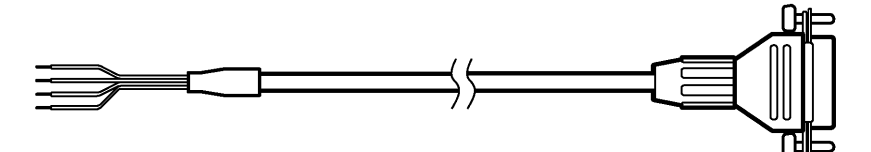

#### **Basic Specifications**

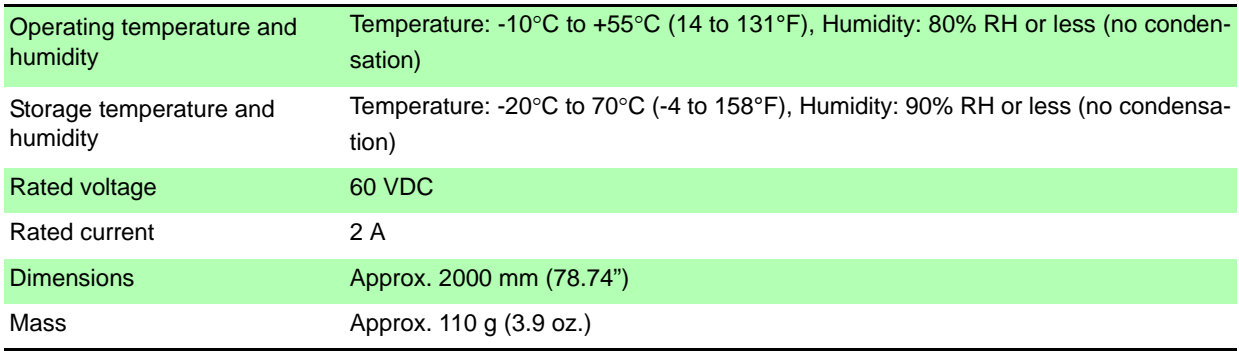

#### **Connector: D-Sub 17LE23090-27 (Manufactured by DDK Ltd.)**

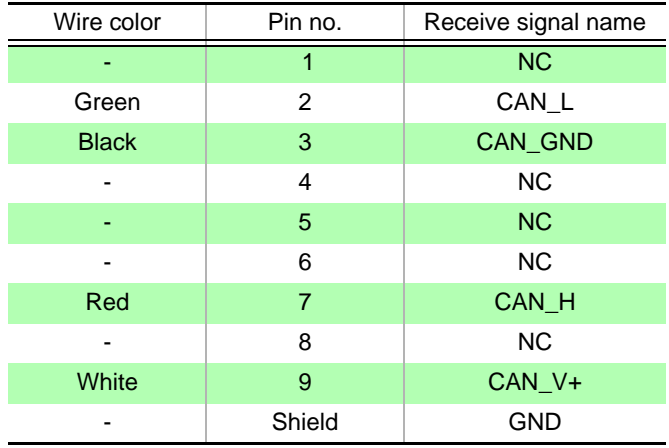

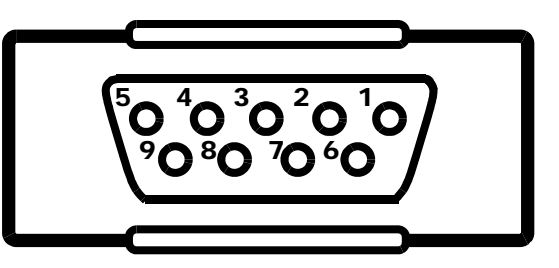

Male (9-pin)

### **7.3 Model 9713-02 CAN Cable Specifications (for Onboard Vehicle Connectors)**

Made to order; check specifications and delivery time.

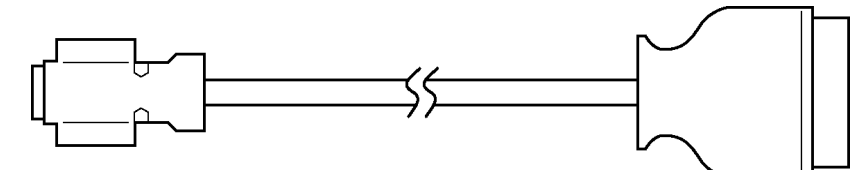

#### **Basic Specifications**

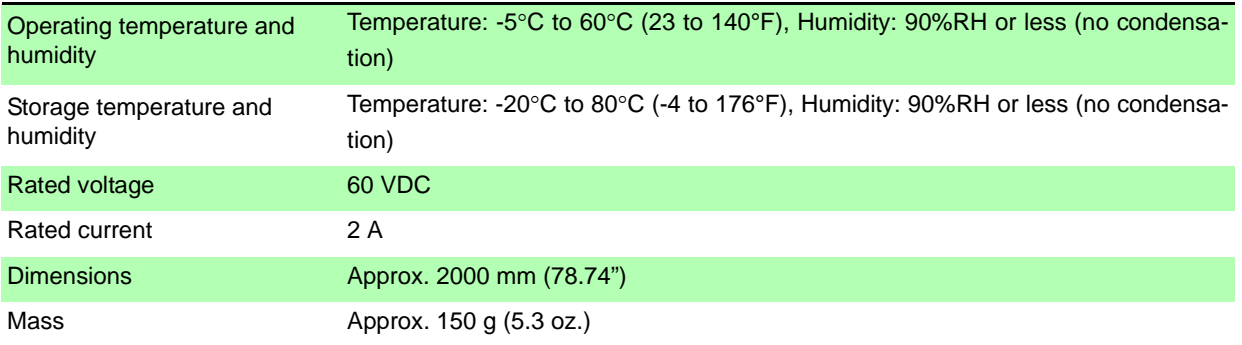

## **7.4 MR8904 CAN Editor General Specifications**

 $\mathcal{L}^{\text{max}}_{\text{max}}$  and  $\mathcal{L}^{\text{max}}_{\text{max}}$  and  $\mathcal{L}^{\text{max}}_{\text{max}}$ 

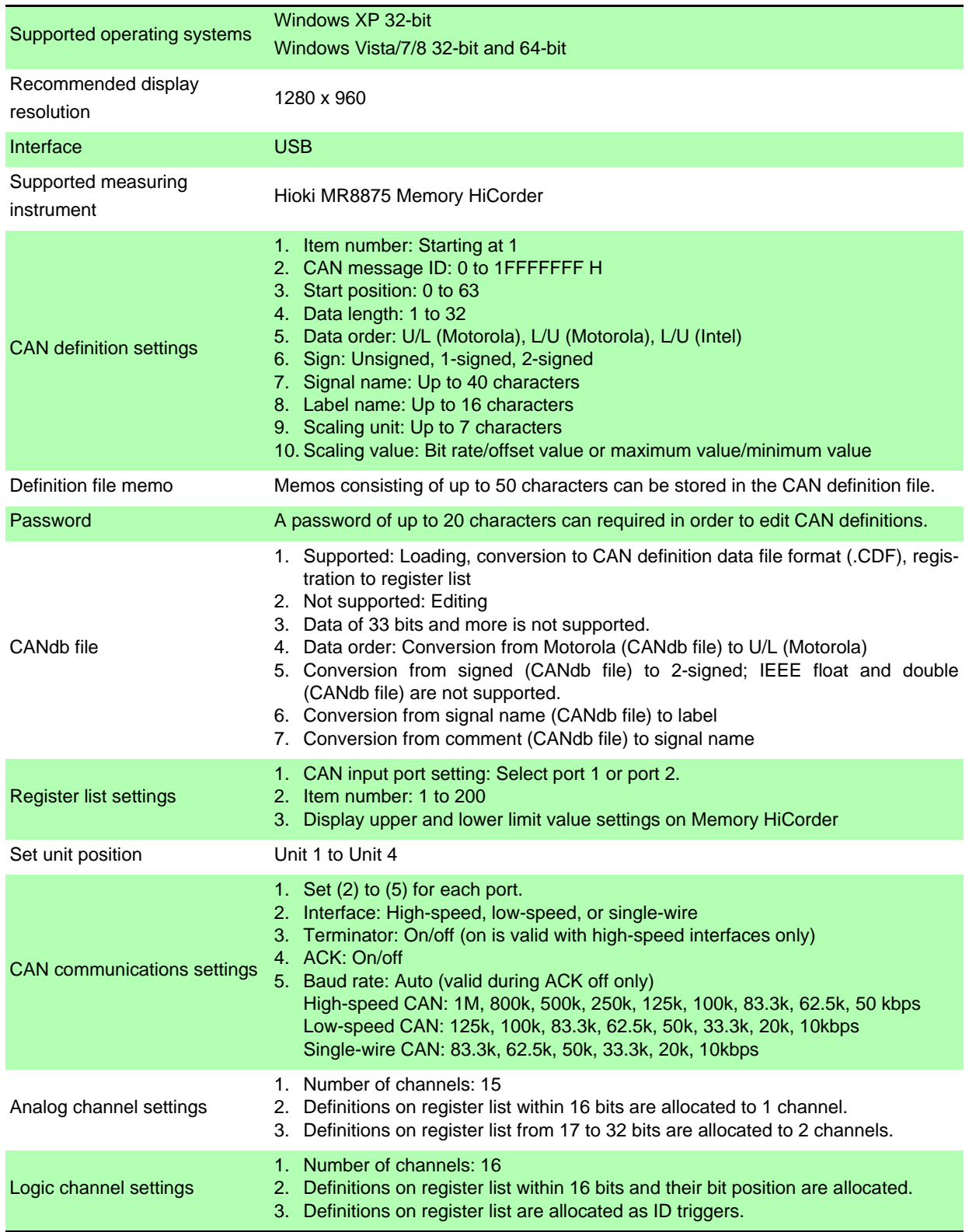

<u> 1989 - Johann Barn, mars ar breithinn ar chuid ann an t-</u>

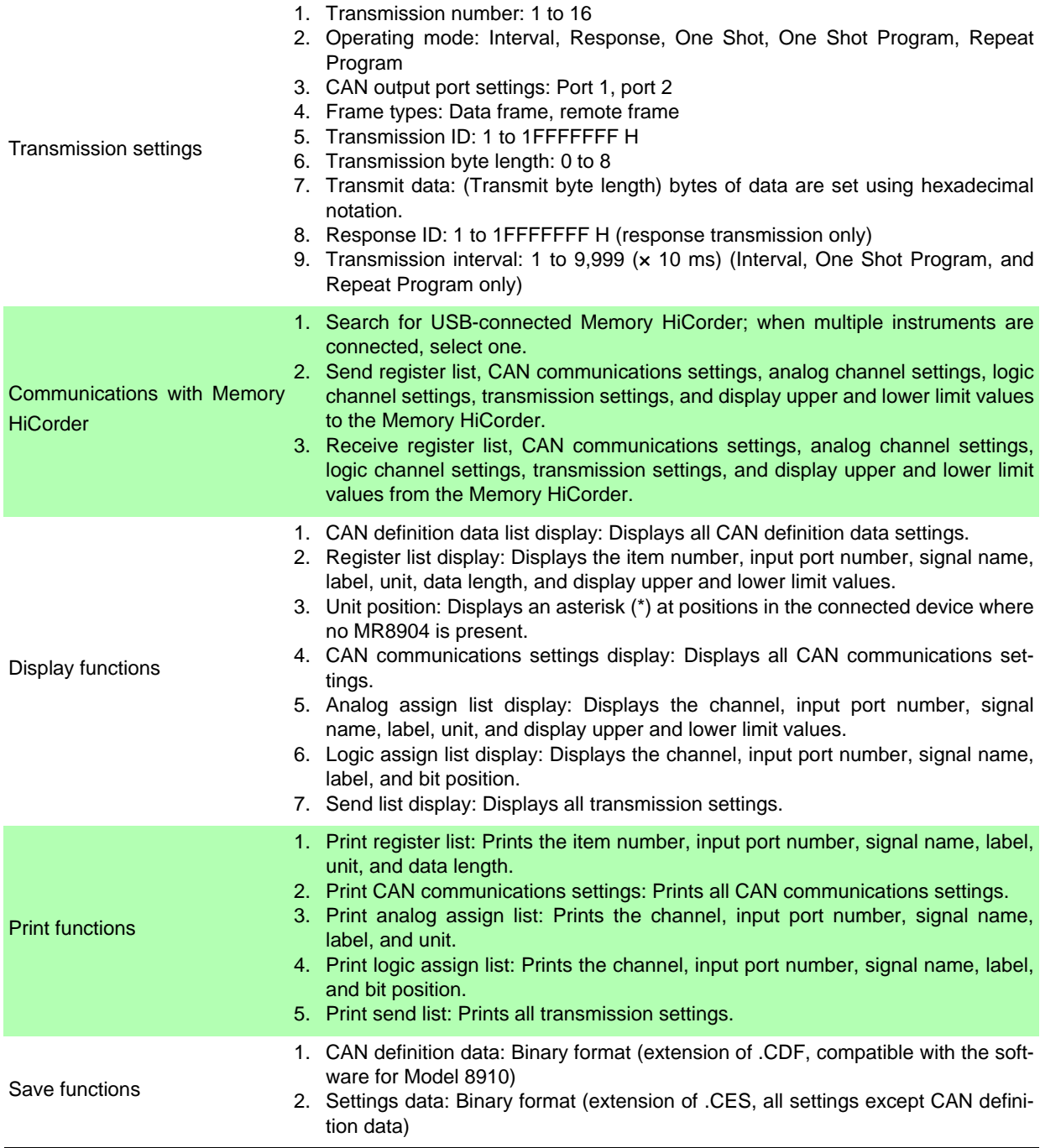

<u> 1989 - Johann Barn, mars et al. 1989 - Anna ann an t-Anna ann an t-Anna ann an t-Anna ann an t-Anna ann an t-</u>

# **Maintenance and Service** Chapter 8

- If damage is suspected, check the "Troubleshooting" section before contacting your dealer or Hioki representative.
- Pack the MR8904 so that it will not sustain damage during shipping, and include a description of existing damage. We do not take any responsibility for damage incurred during shipping.
- The circuit on which power is supplied form the CAN bus incorporates a built-in fuse. If you are unable to send or receive data using low-speed or single-wire CAN, the fuse may be broken. The fuse cannot be replaced or repaired by the customer, so please contact your Hioki distributor.

### <span id="page-66-0"></span>**8.1 Troubleshooting**

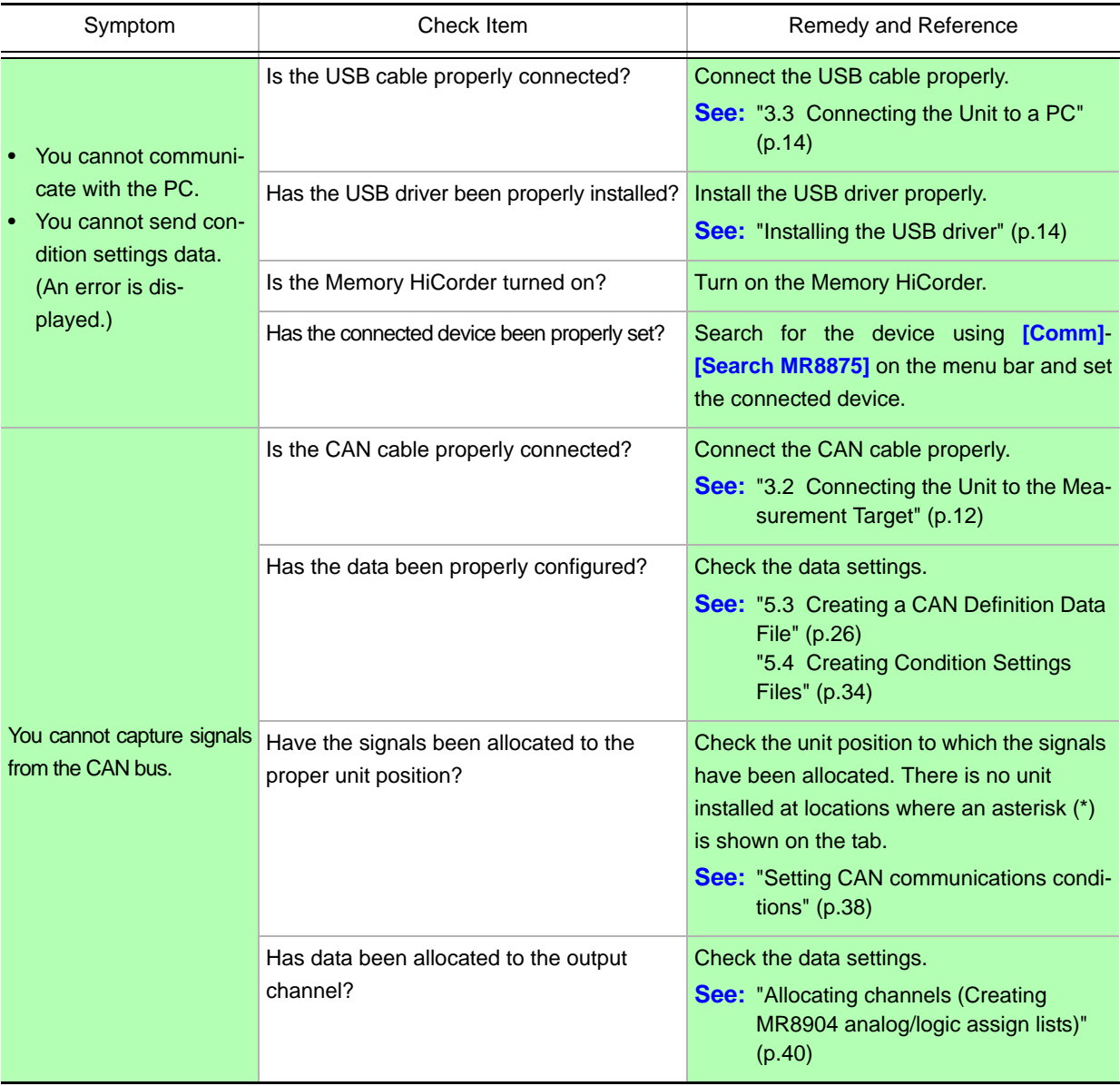

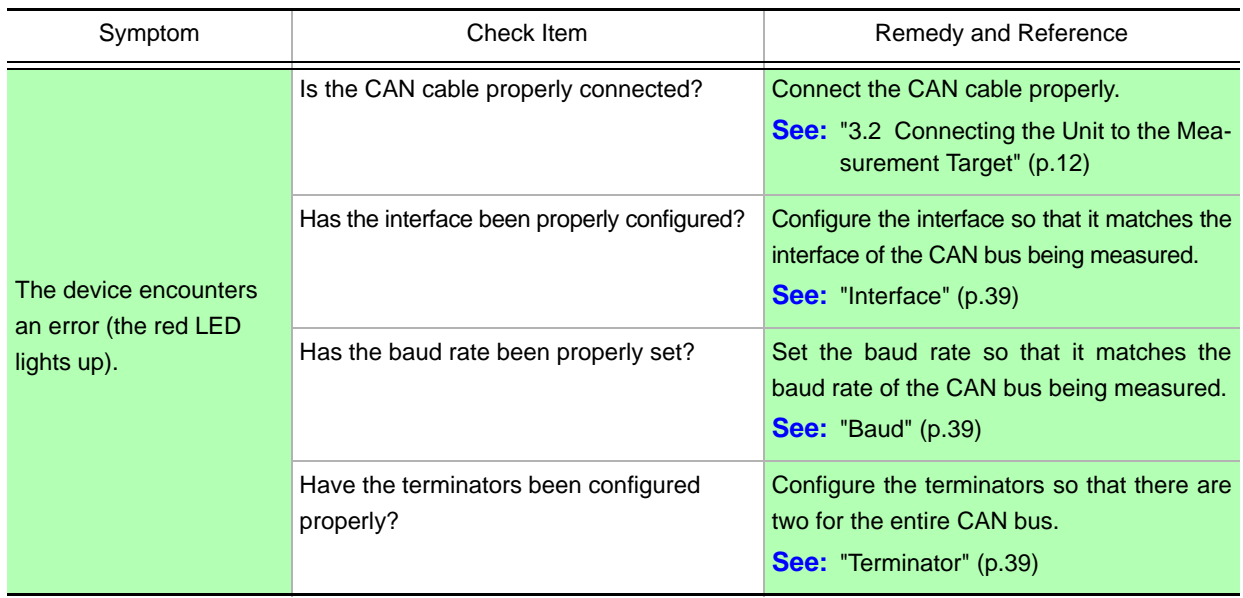

If the cause of the error remains unknown, perform a system reset with the Memory HiCorder. This will reset all settings to their values when the unit was shipped from the factory.

After performing the system reset, send the settings data from the PC again. **See:**["5.6 Sending and Receiving Condition Settings" \(p.46\)](#page-49-1)

### **8.2 Cleaning**

To clean the MR8904, wipe it gently with a soft cloth moistened with water or mild detergent. Never use solvents such as benzene, alcohol, acetone, ether, ketones, thinners or gasoline, as they can deform and discolor the case.

### **Warranty Certificate**

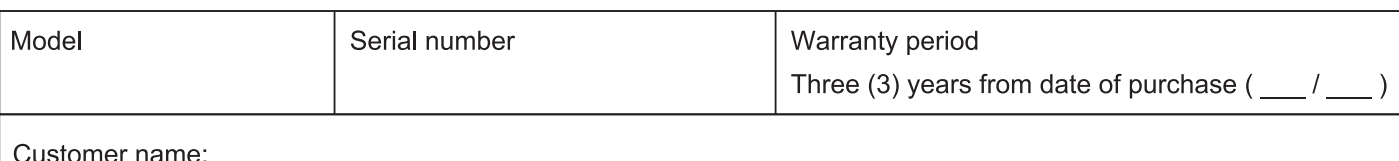

Customer address:

#### Important

- · Please retain this warranty certificate. Duplicates cannot be reissued.
- · Complete the certificate with the model number, serial number, and date of purchase, along with your name and address. The personal information you provide on this form will only be used to provide repair service and information about Hioki products and services.

This document certifies that the product has been inspected and verified to conform to Hioki's standards. Please contact the place of purchase in the event of a malfunction and provide this document, in which case Hioki will repair or replace the product subject to the warranty terms described below.

#### **Warranty terms**

- 1. The product is guaranteed to operate properly during the warranty period (three [3] years from the date of purchase). If the date of purchase is unknown, the warranty period is defined as three (3) years from the date (month and year) of manufacture (as indicated by the first four digits of the serial number in YYMM format).
- 2. If the product came with an AC adapter, the adapter is warrantied for one (1) year from the date of purchase.
- 3. The accuracy of measured values and other data generated by the product is guaranteed as described in the product specifications.
- 4. In the event that the product or AC adapter malfunctions during its respective warranty period due to a defect of workmanship or materials, Hioki will repair or replace the product or AC adapter free of charge.
- 5. The following malfunctions and issues are not covered by the warranty and as such are not subject to free repair or replacement:
	- -1. Malfunctions or damage of consumables, parts with a defined service life, etc.
	- -2. Malfunctions or damage of connectors, cables, etc.
	- -3. Malfunctions or damage caused by shipment, dropping, relocation, etc., after purchase of the product
	- -4. Malfunctions or damage caused by inappropriate handling that violates information found in the instruction manual or on precautionary labeling on the product itself
	- -5. Malfunctions or damage caused by a failure to perform maintenance or inspections as required by law or recommended in the instruction manual
	- -6. Malfunctions or damage caused by fire, storms or flooding, earthquakes, lightning, power anomalies (involving voltage, frequency, etc.), war or unrest, contamination with radiation, or other acts of God
	- -7. Damage that is limited to the product's appearance (cosmetic blemishes, deformation of enclosure shape, fading of color, etc.)
	- -8. Other malfunctions or damage for which Hioki is not responsible
- 6. The warranty will be considered invalidated in the following circumstances, in which case Hioki will be unable to perform service such as repair or calibration:
	- -1. If the product has been repaired or modified by a company, entity, or individual other than Hioki
	- -2. If the product has been embedded in another piece of equipment for use in a special application (aerospace, nuclear power, medical use, vehicle control, etc.) without Hioki's having received prior notice
- 7. If you experience a loss caused by use of the product and Hioki determines that it is responsible for the underlying issue, Hioki will provide compensation in an amount not to exceed the purchase price, with the following exceptions:
	- -1. Secondary damage arising from damage to a measured device or component that was caused by use of the product
	- -2. Damage arising from measurement results provided by the product
	- -3. Damage to a device other than the product that was sustained when connecting the device to the product (including via network connections)
- 8. Hioki reserves the right to decline to perform repair, calibration, or other service for products for which a certain amount of time has passed since their manufacture, products whose parts have been discontinued, and products that cannot be repaired due to unforeseen circumstances.

#### **HIOKI E.E. CORPORATION**

http://www.hioki.com

18-07 EN-3

**HIOKI** 

# **HIOKI**

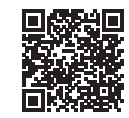

All regional contact<br>information

2309 EN

Printed in Japan

#### www.hioki.com/

#### **HIOKI E.E. CORPORATION**

81 Koizumi, Ueda, Nagano 386-1192 Japan

Edited and published by HIOKI E.E. CORPORATION

• Contents subject to change without notice.<br>• This document contains copyrighted content.<br>• It is prohibited to copy, reproduce, or modify the content of this document without permission.<br>• Company names, product names, e

Europe only<br>
Europe only<br>
Contact in Europe: HIOKI EURPOPE GmbH<br>
Helfmann-Park 2, 65760 Eschborn, Germany<br>
Helfmann-Park 2, 65760 Eschborn, Germany

hioki@hioki.eu